# CC-Link IE Field Network Multiple Input (Voltage/Current/Temperature) Module **FB Library Reference Manual**

Applicable module: NZ2GF2S-60MD4

## <CONTENTS>

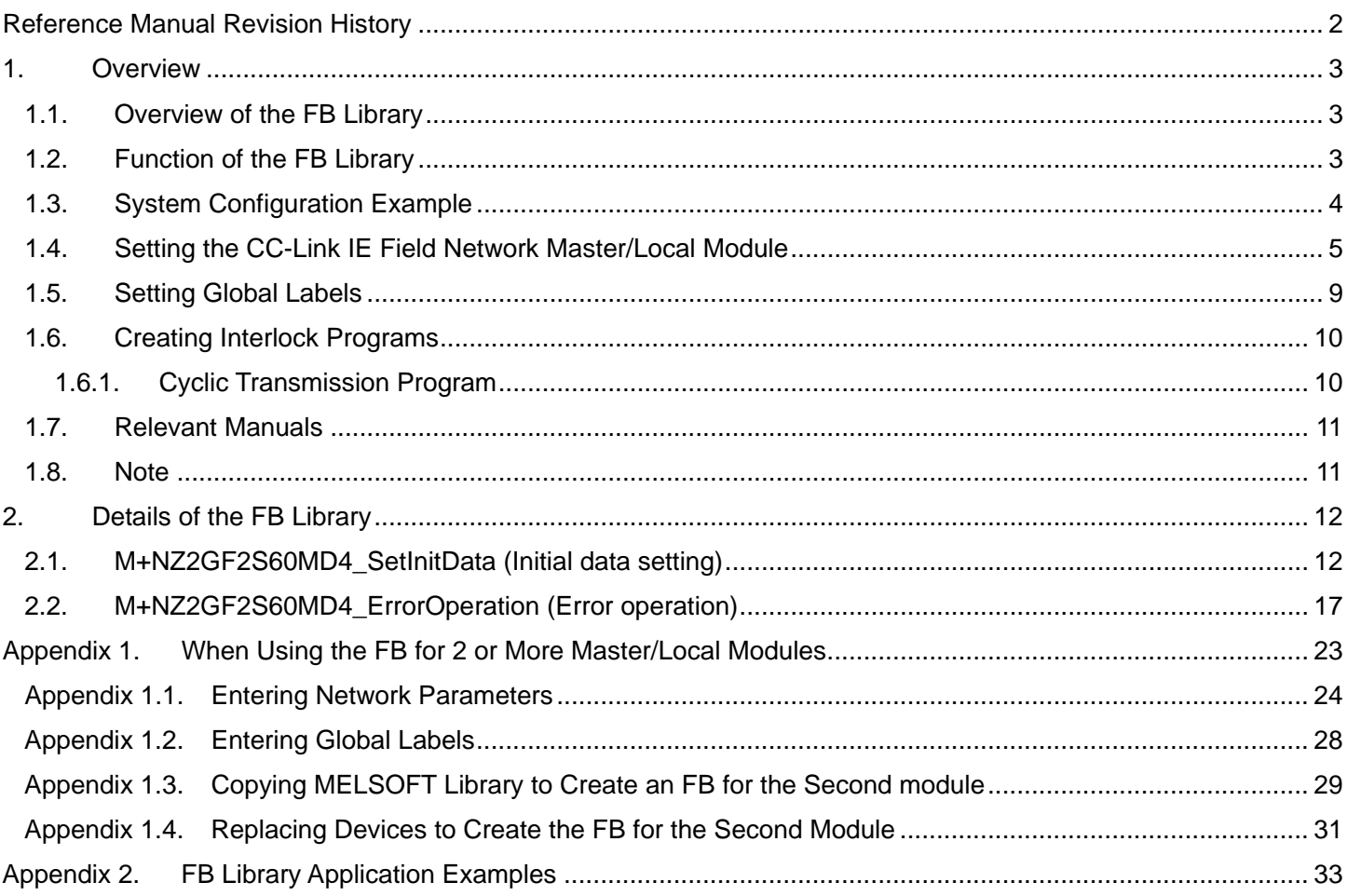

## <span id="page-1-0"></span>Reference Manual Revision History

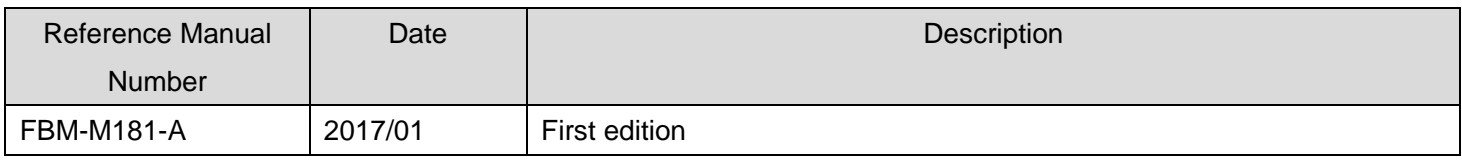

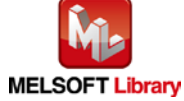

## <span id="page-2-0"></span>1. Overview

## <span id="page-2-1"></span>1.1. Overview of the FB Library

This FB Library is for using the CC-Link IE Field Network Multiple Input (Voltage/Current/Temperature) Module NZ2GF2S60MD4.

#### <span id="page-2-2"></span>1.2. Function of the FB Library

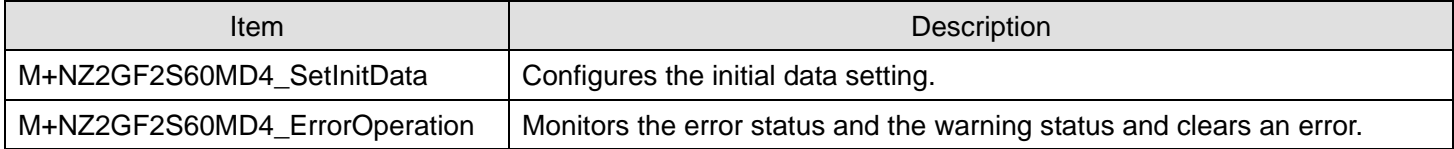

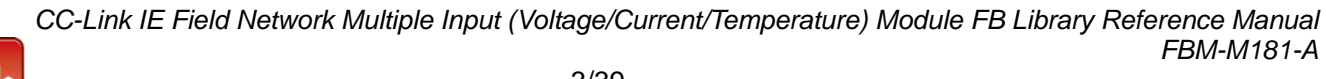

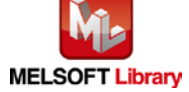

## <span id="page-3-0"></span>1.3. System Configuration Example

The following shows the system configuration when the multiple input module (NZ2GF2S60MD4) is used as the remote device station.

### (1) Q-series system configuration

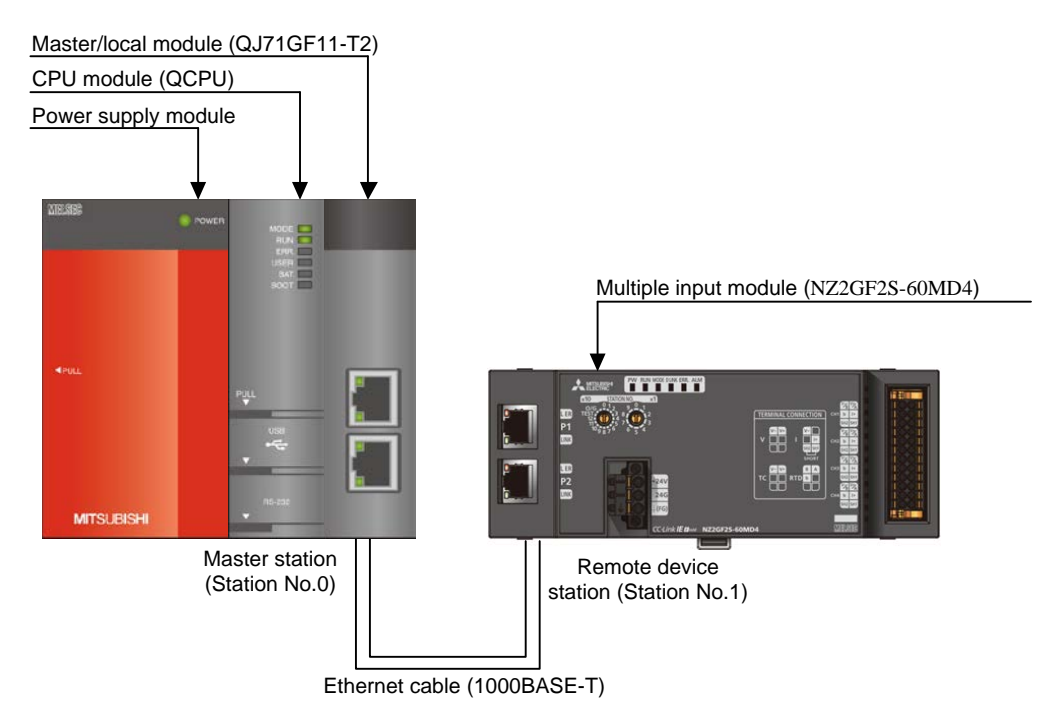

## (2) L-series system configuration

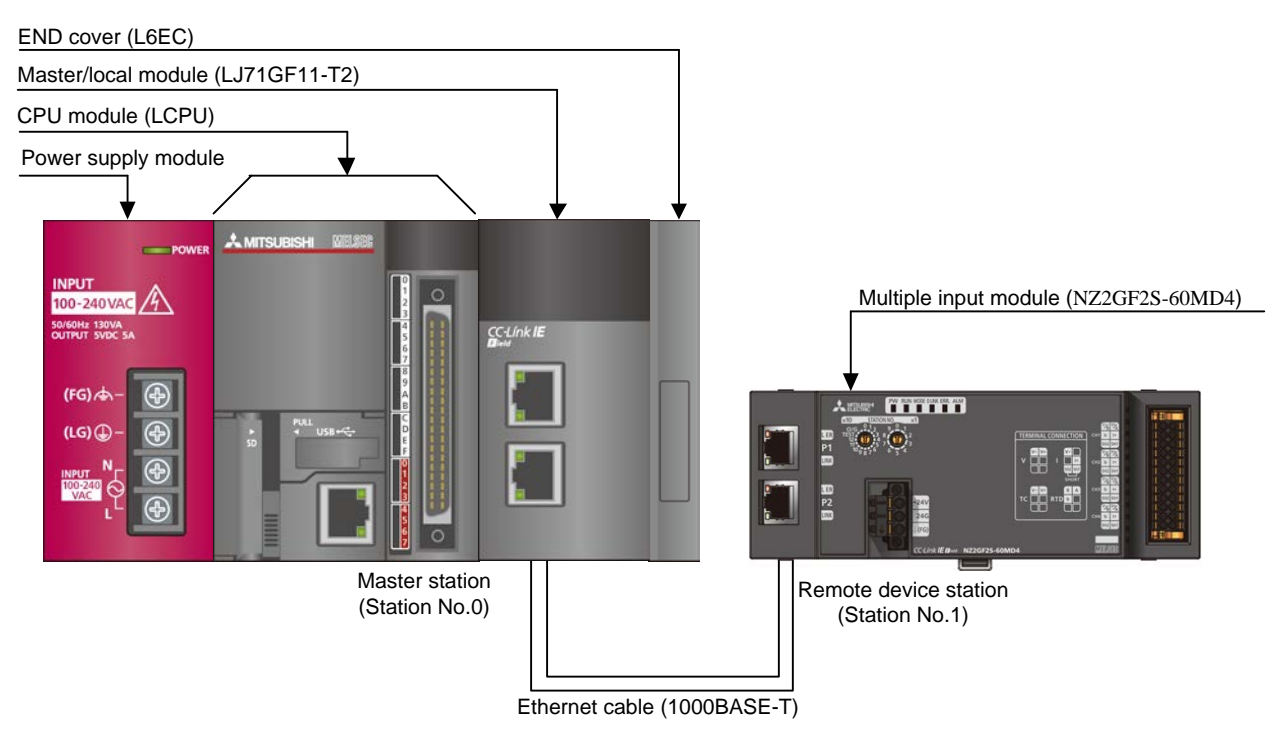

*CC-Link IE Field Network Multiple Input (Voltage/Current/Temperature) Module FB Library Reference Manual FBM-M181-A*

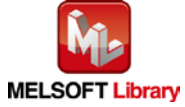

## <span id="page-4-0"></span>1.4. Setting the CC-Link IE Field Network Master/Local Module

This section explains the setting of the CC-Link IE Field Network master/local module based on Section ["1.3](#page-3-0) [System](#page-3-0)  [Configuration Example"](#page-3-0). Set the following items with GX Works2.

#### (1) Network parameters

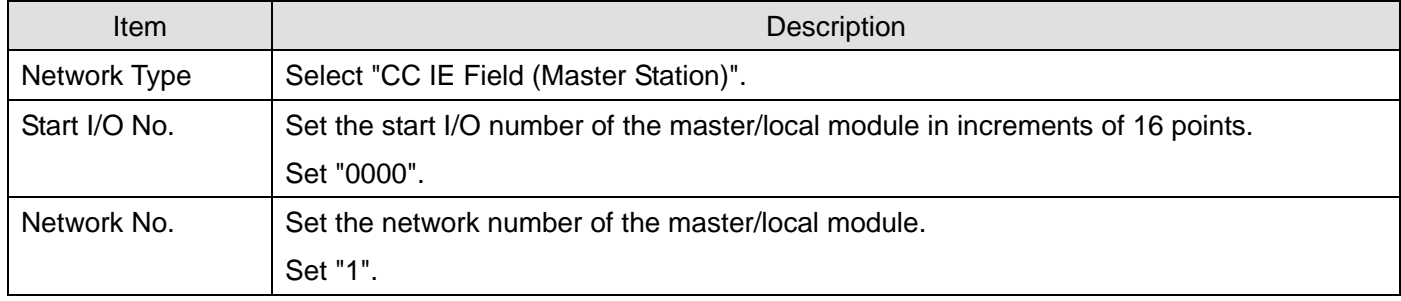

\* Select this checkbox.

 $\overline{|\mathbf{v}|}$  set network configuration setting in CC IE Field configuration window

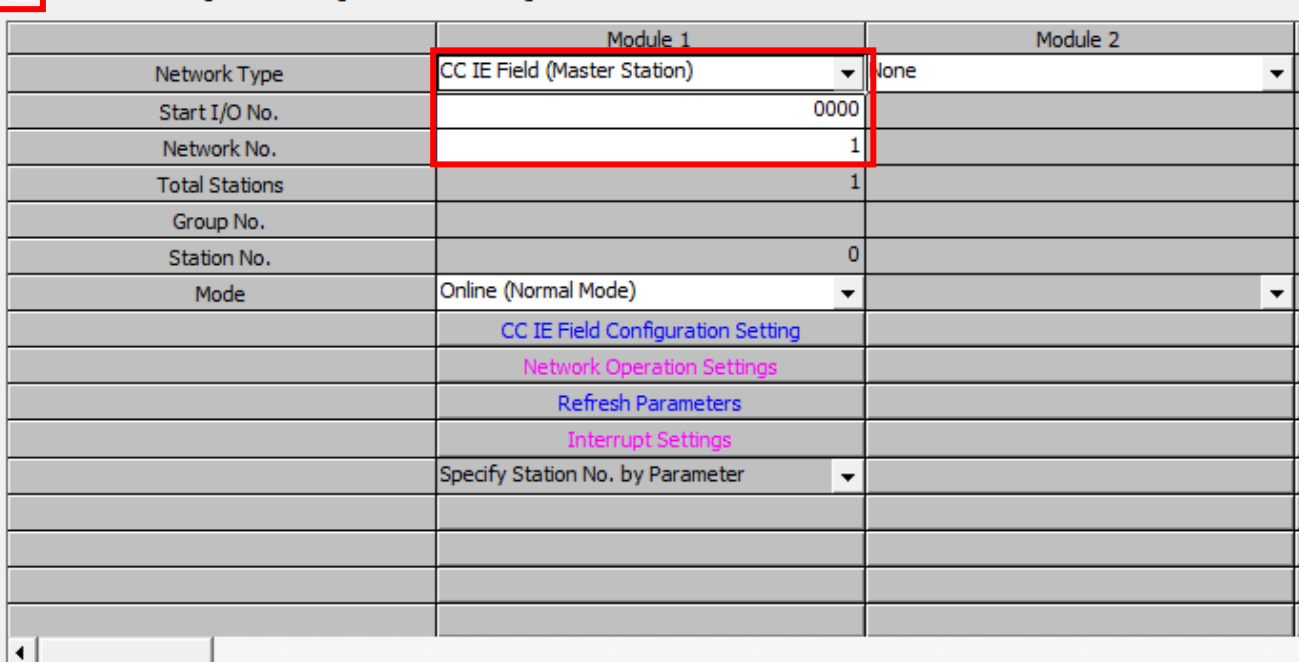

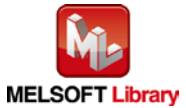

### (2) CC IE Field configuration setting

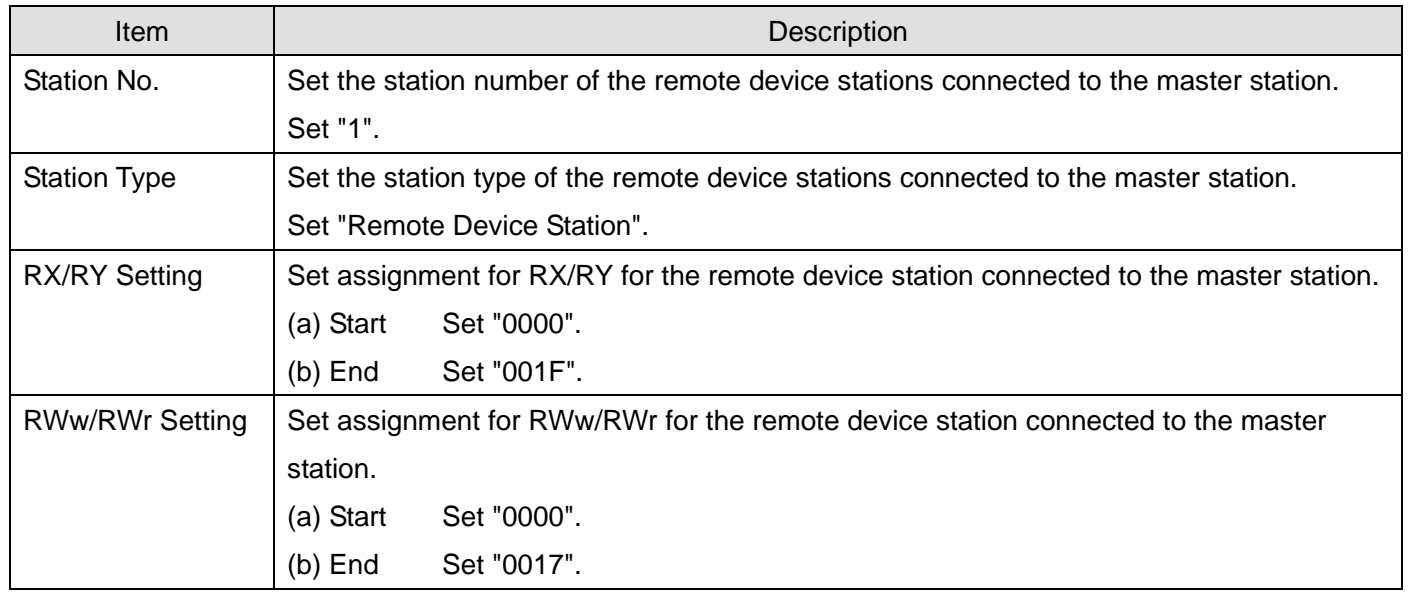

## [When using NZ2GF2S-60MD4]

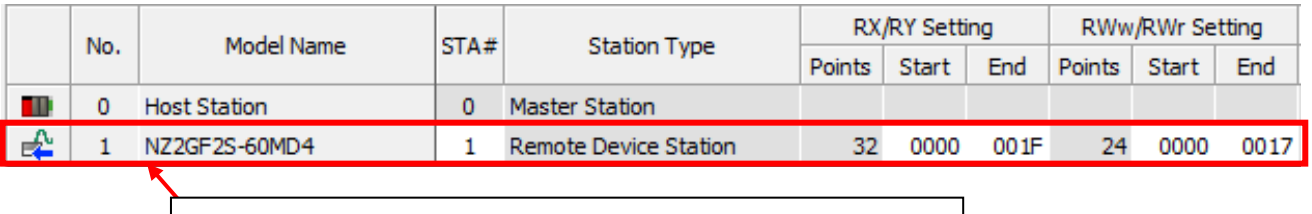

\*Set the module to be used according to the environment.

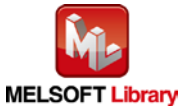

## (3) Refresh parameter setting

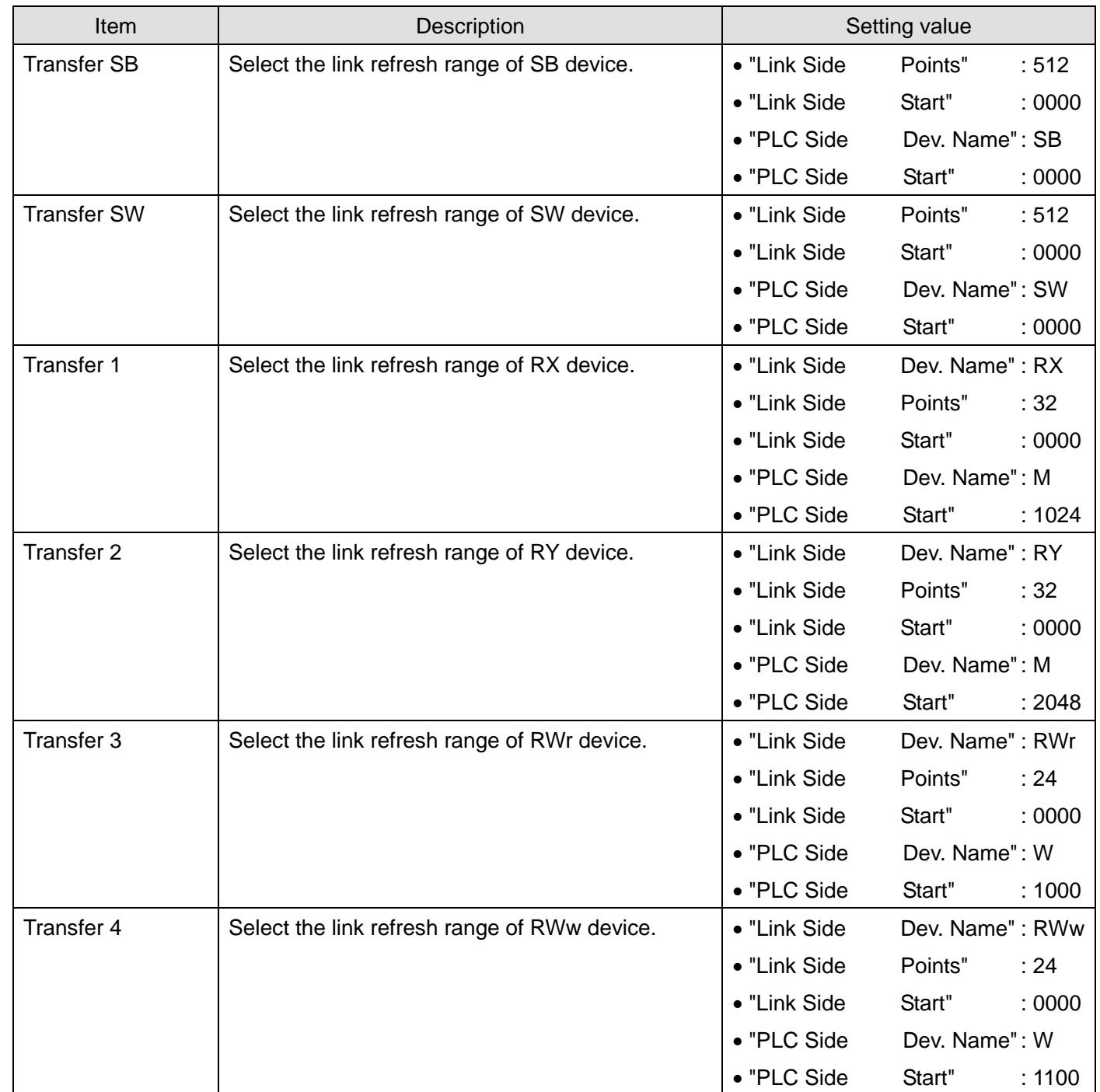

\* Make sure to set "0000" for Start of Link Side.

\* Change the Points of Link Side and Dev. Name and Start of PLC Side according to the system.

They must be the same as for "M\_F\_RX", "M\_F\_RY", and "M\_F\_RWr" devices of the global label setting.

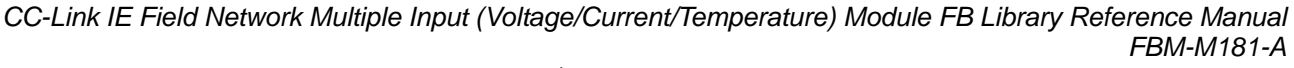

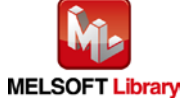

#### - Assignment Method

#### $\subseteq$  Points/Start

C Start/End

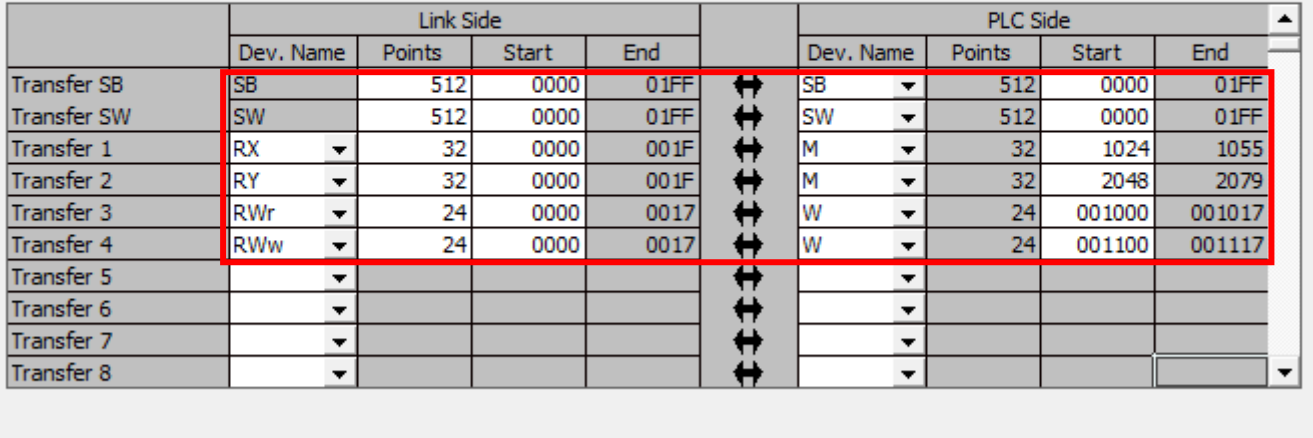

Default

Check

End

Cancel

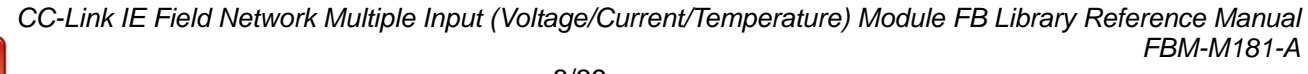

### <span id="page-8-0"></span>1.5. Setting Global Labels

Global labels must be set before using this FB. This section explains global label settings.

(1) M\_F\_RX Set remote input (RX).

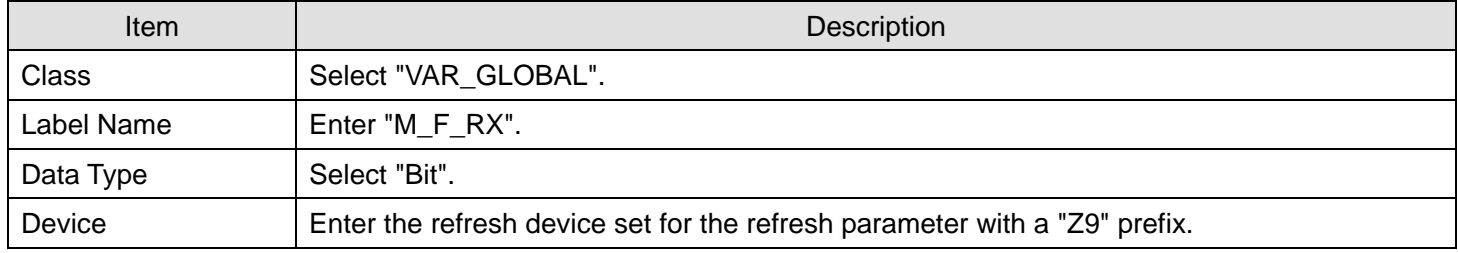

#### (2) M\_F\_RY Set remote output (RY).

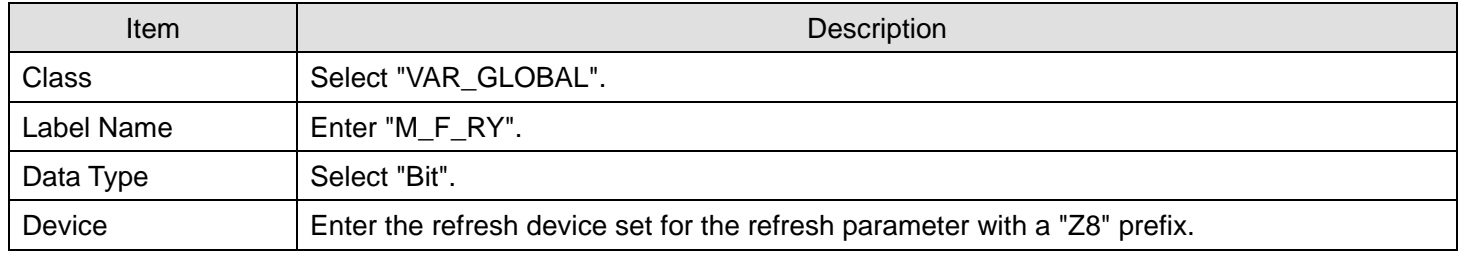

#### (3) M\_F\_RWr Set remote output (RWr).

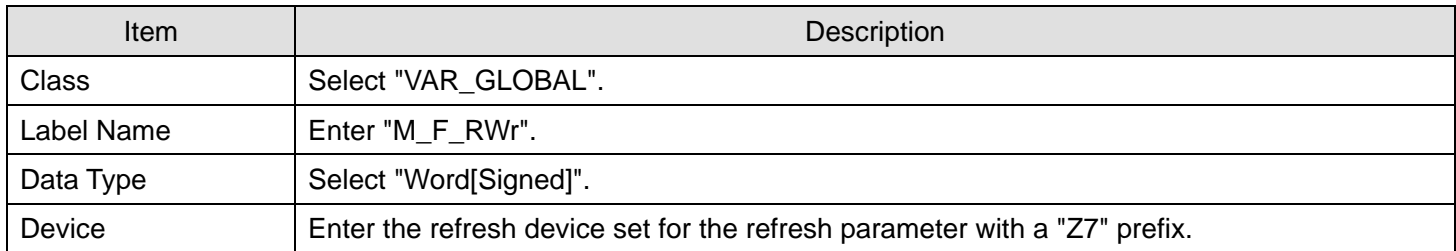

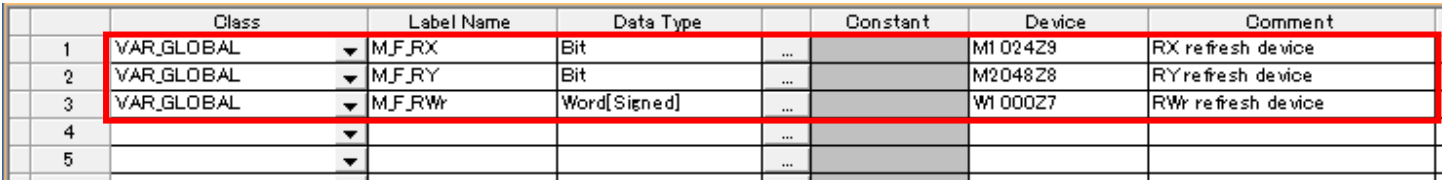

*FBM-M181-A*

**MELSOFT Library** 

## <span id="page-9-0"></span>1.6. Creating Interlock Programs

Interlock programs must be created for the FBs. The following is an example of an interlock program.

Set one interlock program to the cyclic transmission.

(Set a corresponding FB between MC and MCR instructions.)

#### <span id="page-9-1"></span>1.6.1. Cyclic Transmission Program

Use link special relay (SB) and link special register (SW) to create an interlock for a cyclic transmission program.

- Own station data link status (SB0049)
- Each station data link status (SW00B0 to SW00B7)

Example: Interlock example (station No.1)

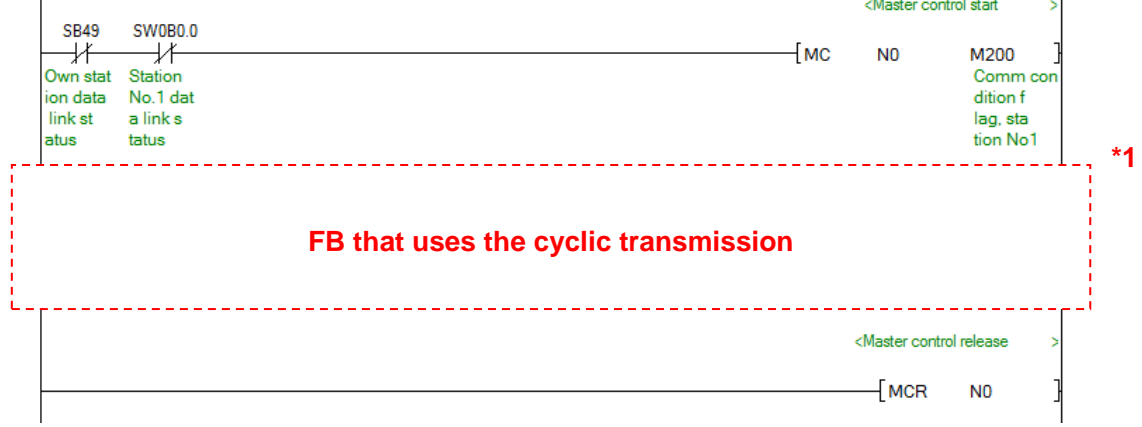

\*1 All the FBs in this manual use the cyclic transmission.

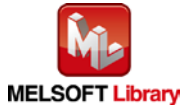

## <span id="page-10-0"></span>1.7. Relevant Manuals

- CC-Link IE Field Network Multiple Input Module User's Manual
- MELSEC-Q CC-Link IE Field Network Master/Local Module User's Manual
- MELSEC-L CC-Link IE Field Network Master/Local Module User's Manual
- QCPU User's Manual (Hardware Design, Maintenance and Inspection)
- MELSEC-L CPU Module User's Manual (Hardware Design, Maintenance and Inspection)
- GX Works2 Version 1 Operating Manual (Common)
- GX Works2 Version 1 Operating Manual (Simple Project, Function Block)

## <span id="page-10-1"></span>1.8. Note

Please make sure to read user's manuals for the corresponding products before using the products.

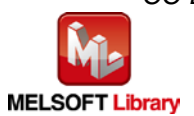

## <span id="page-11-0"></span>2. Details of the FB Library

## <span id="page-11-1"></span>2.1. M+NZ2GF2S60MD4\_SetInitData (Initial data setting)

#### **FB Name**

#### M+NZ2GF2S60MD4\_SetInitData

#### **Function Overview**

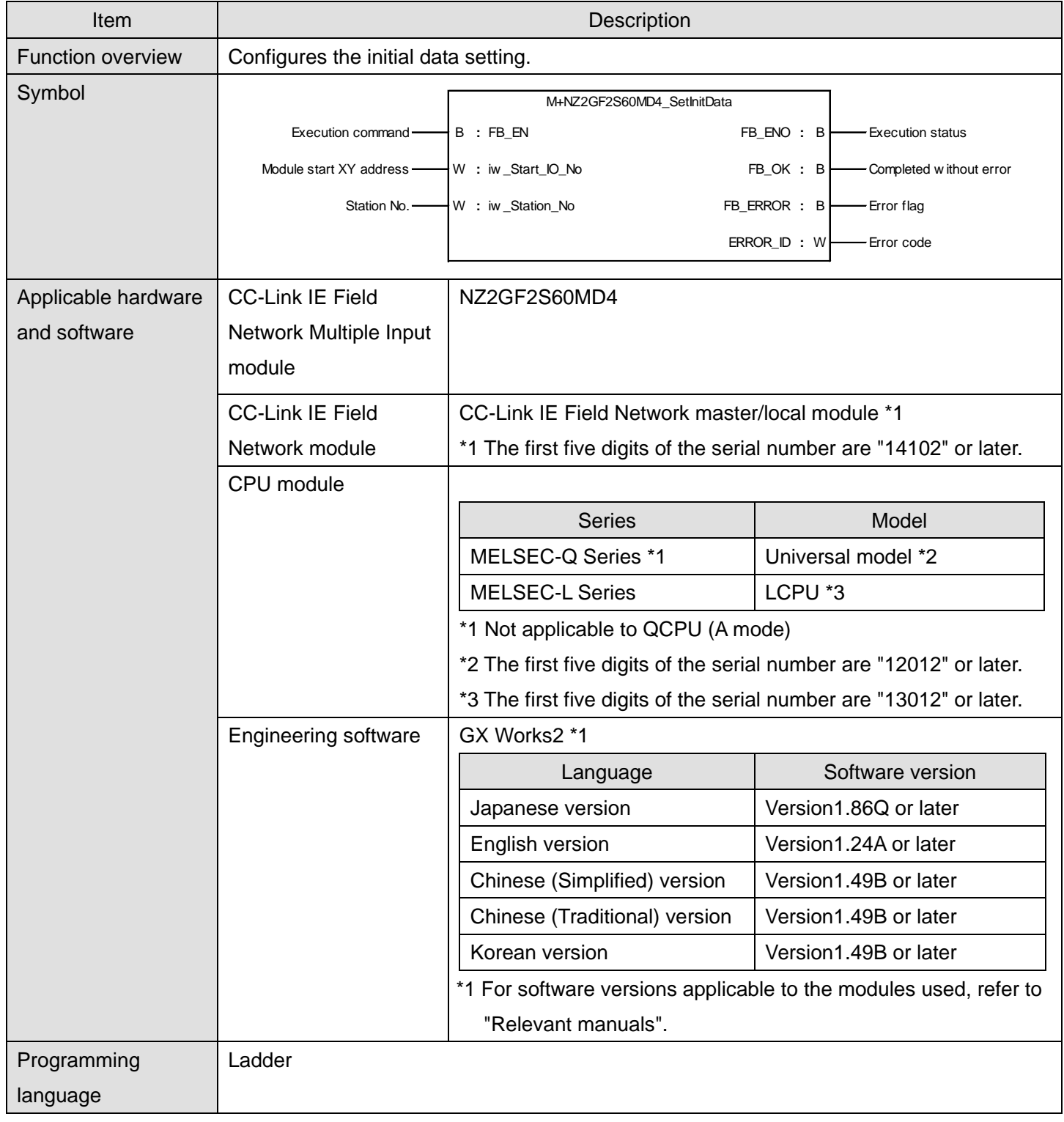

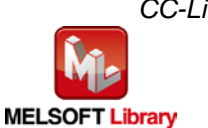

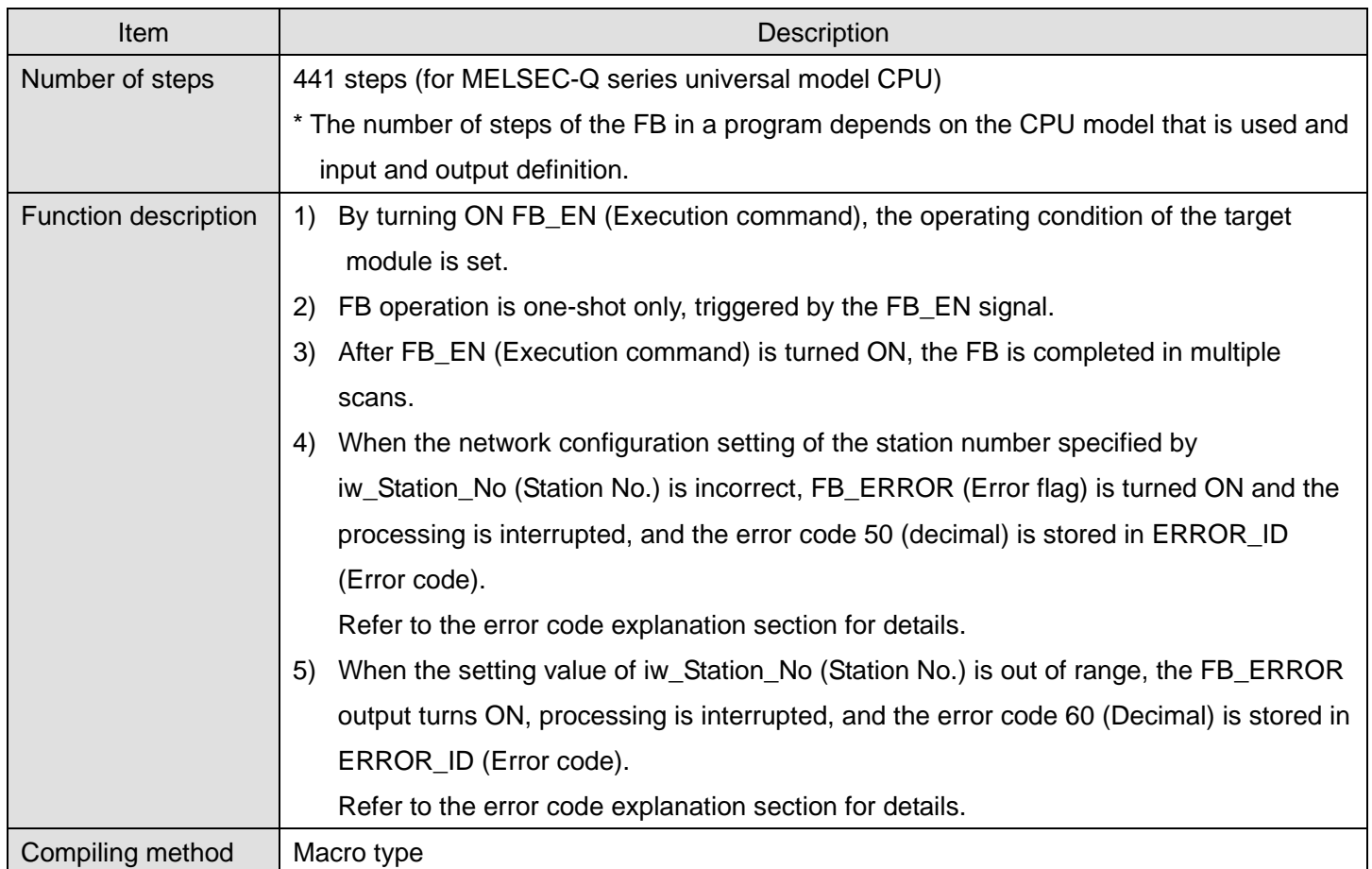

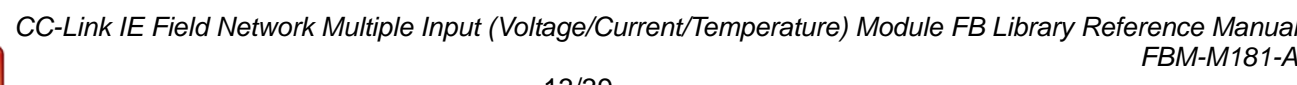

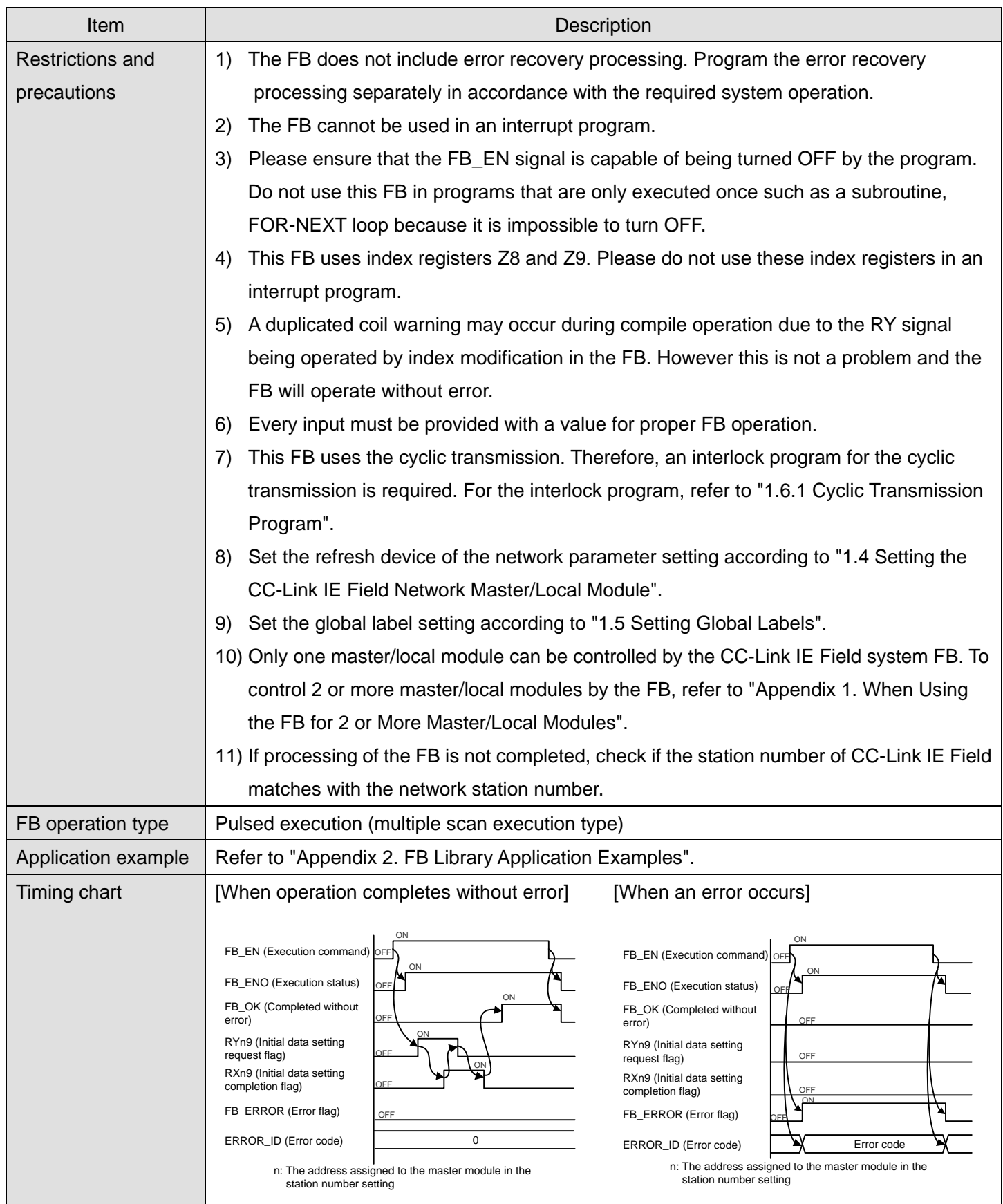

*CC-Link IE Field Network Multiple Input (Voltage/Current/Temperature) Module FB Library Reference Manual FBM-M181-A*

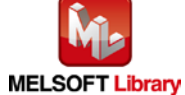

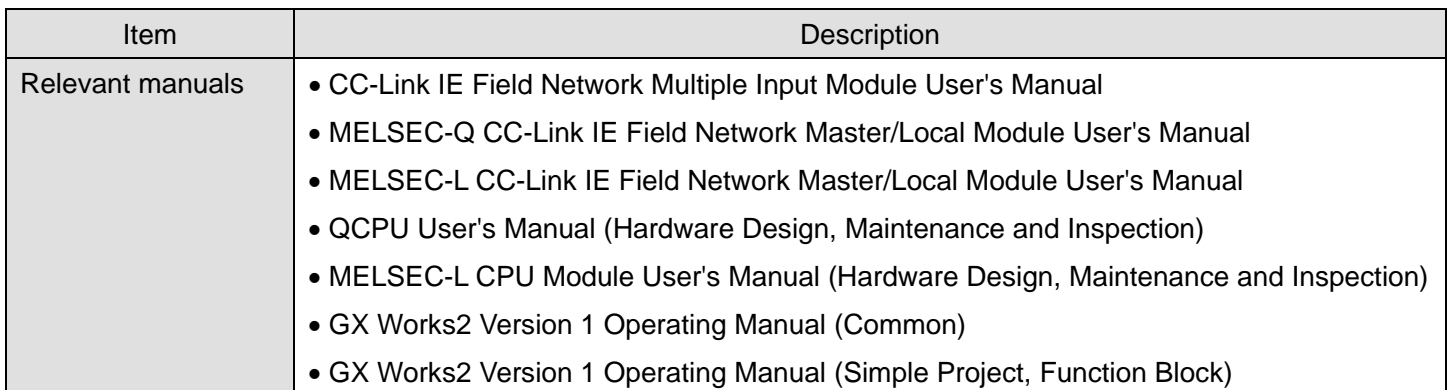

# **Error codes**

### **OError code list**

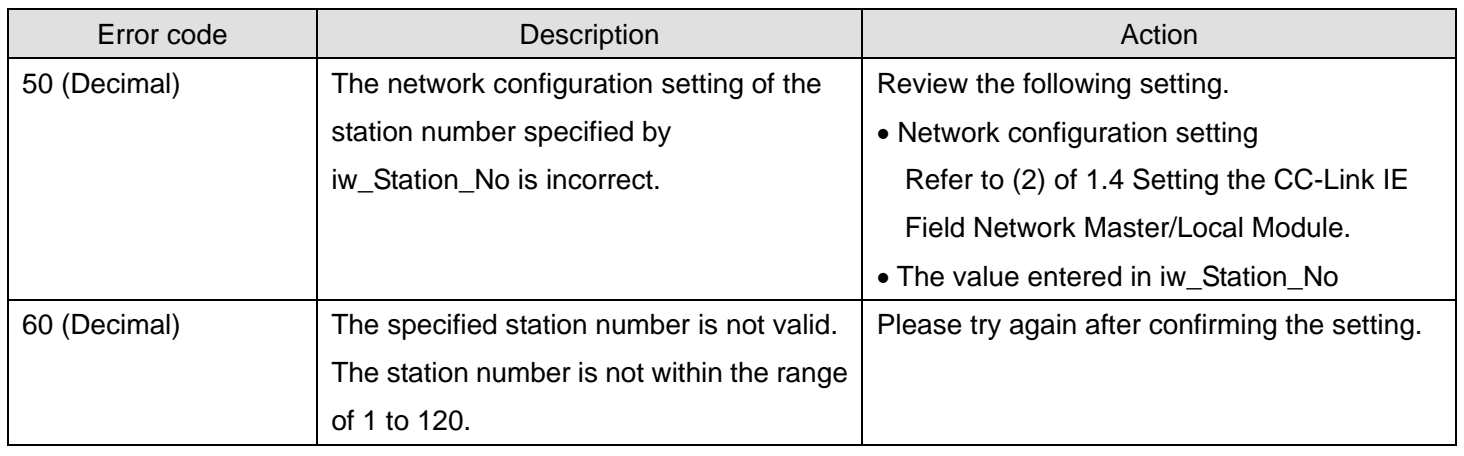

## **Labels**

## **Olnput labels**

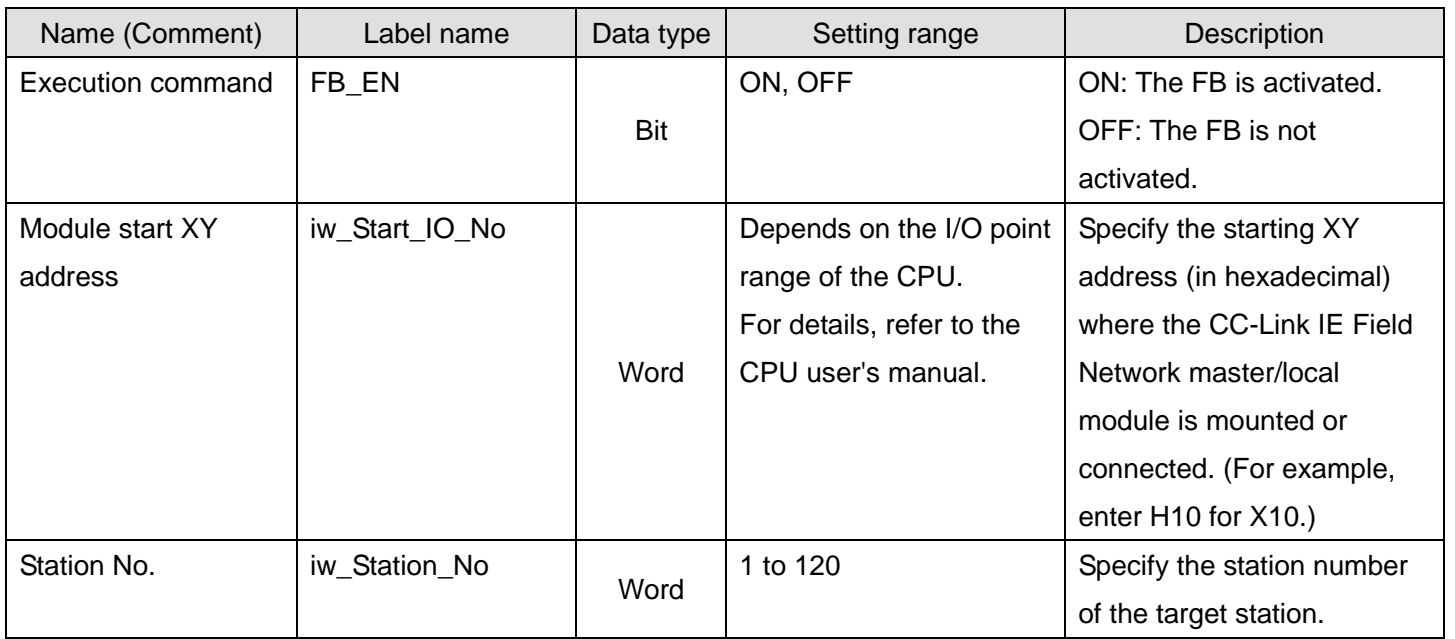

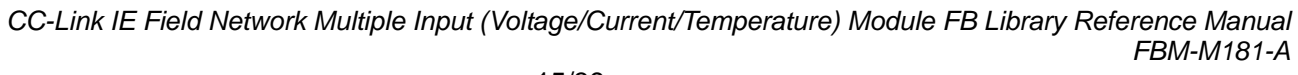

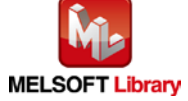

#### **O**Utput labels

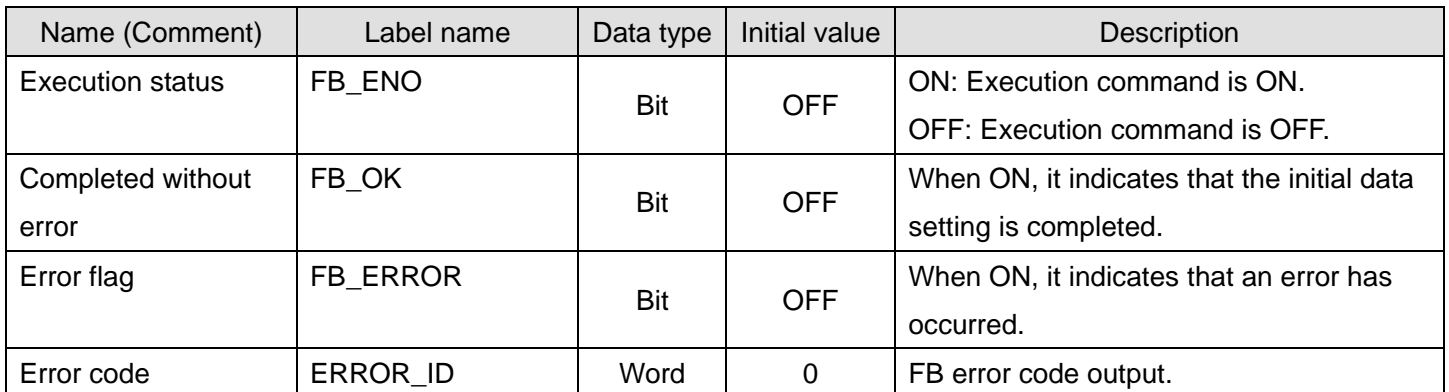

## **FB Version Upgrade History**

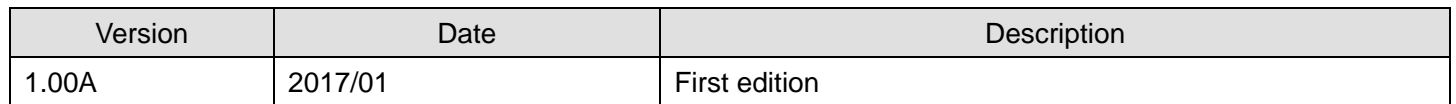

#### **Note**

This chapter includes information related to the function block.

It does not include information on restrictions of use such as combination with modules or programmable controller CPUs.

Please make sure to read user's manuals for the corresponding products before using the products.

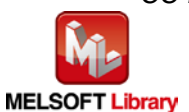

## <span id="page-16-0"></span>2.2. M+NZ2GF2S60MD4\_ErrorOperation (Error operation)

#### **FB Name**

M+NZ2GF2S60MD4\_ErrorOperation

#### **Function Overview**

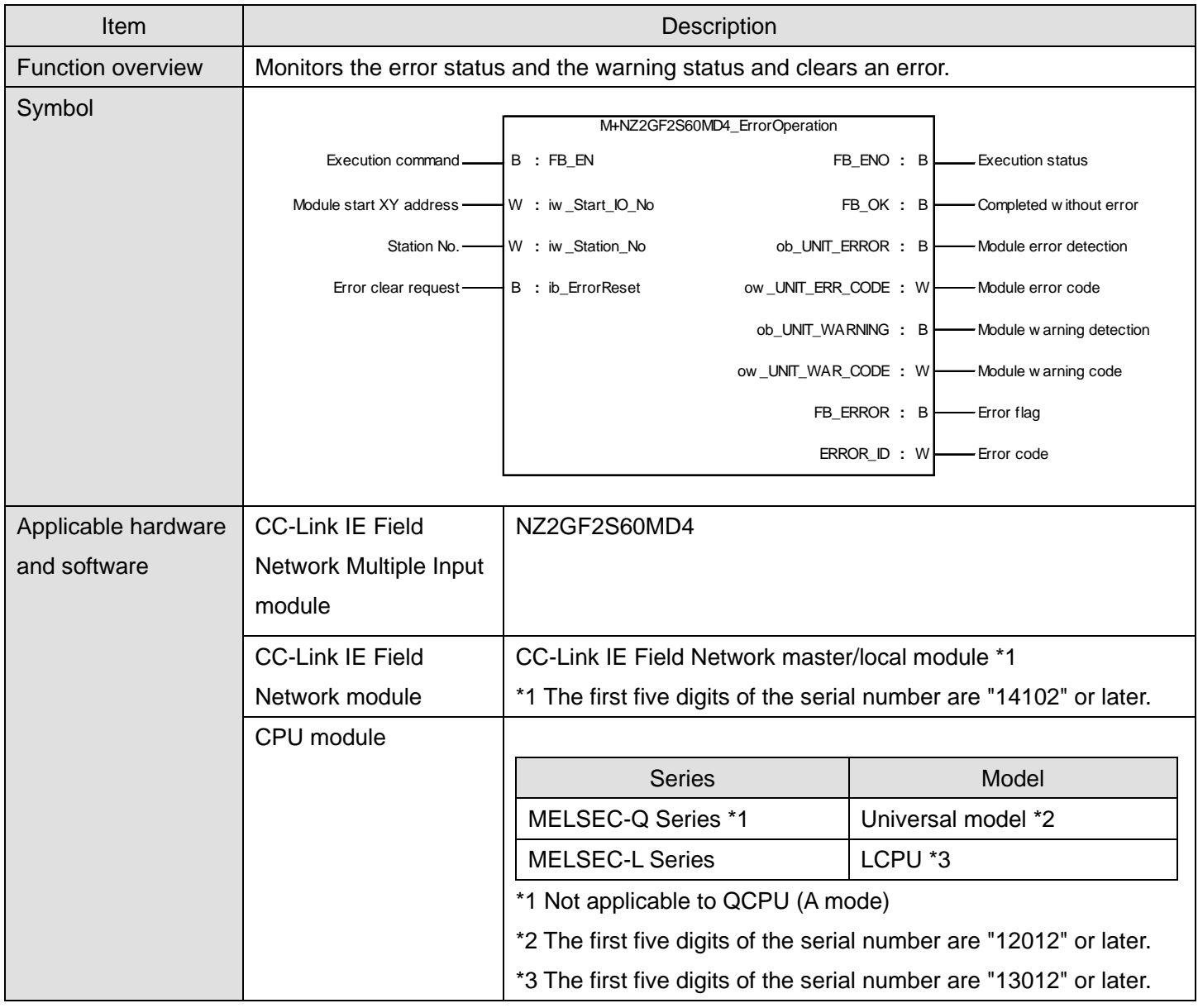

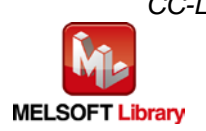

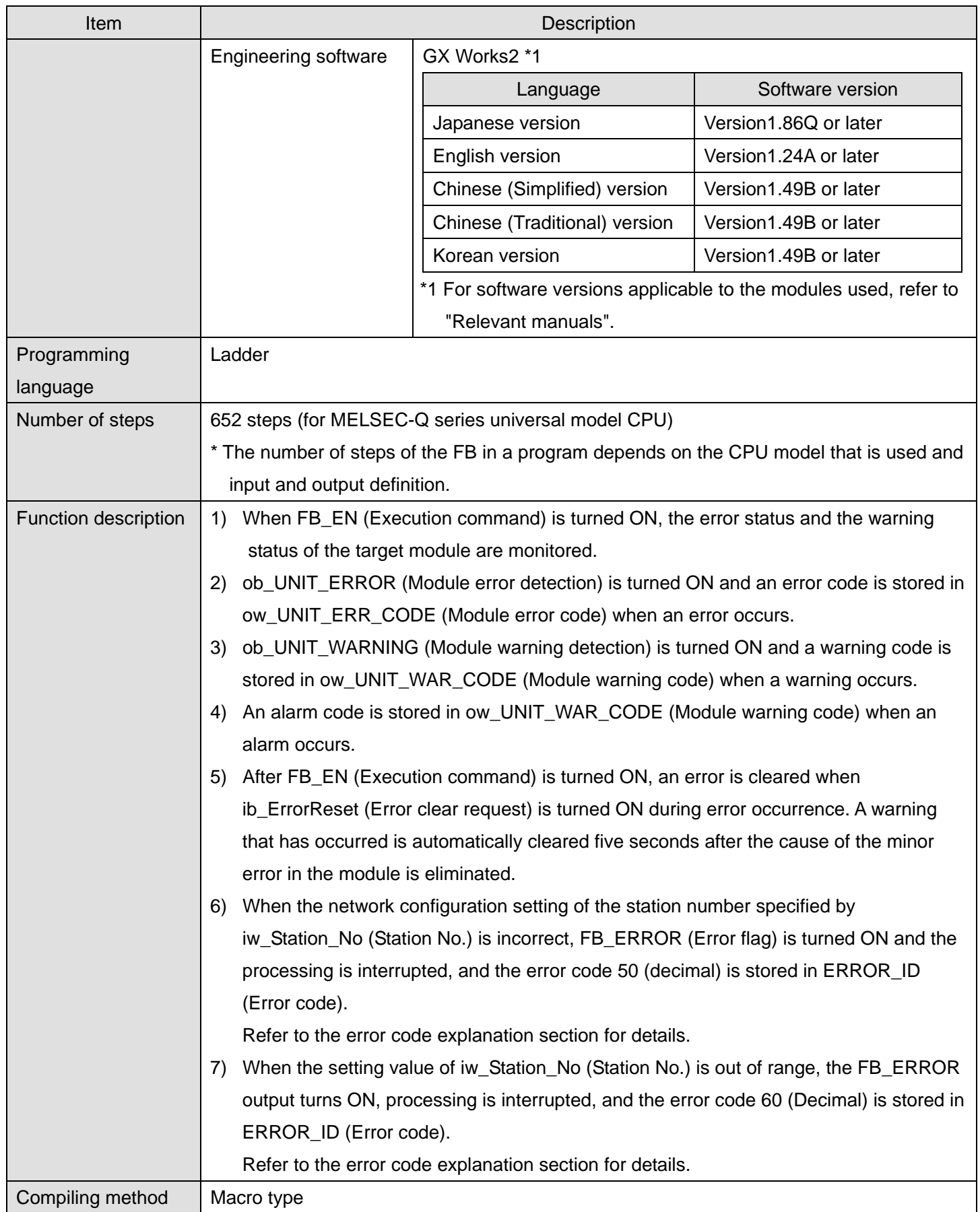

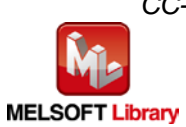

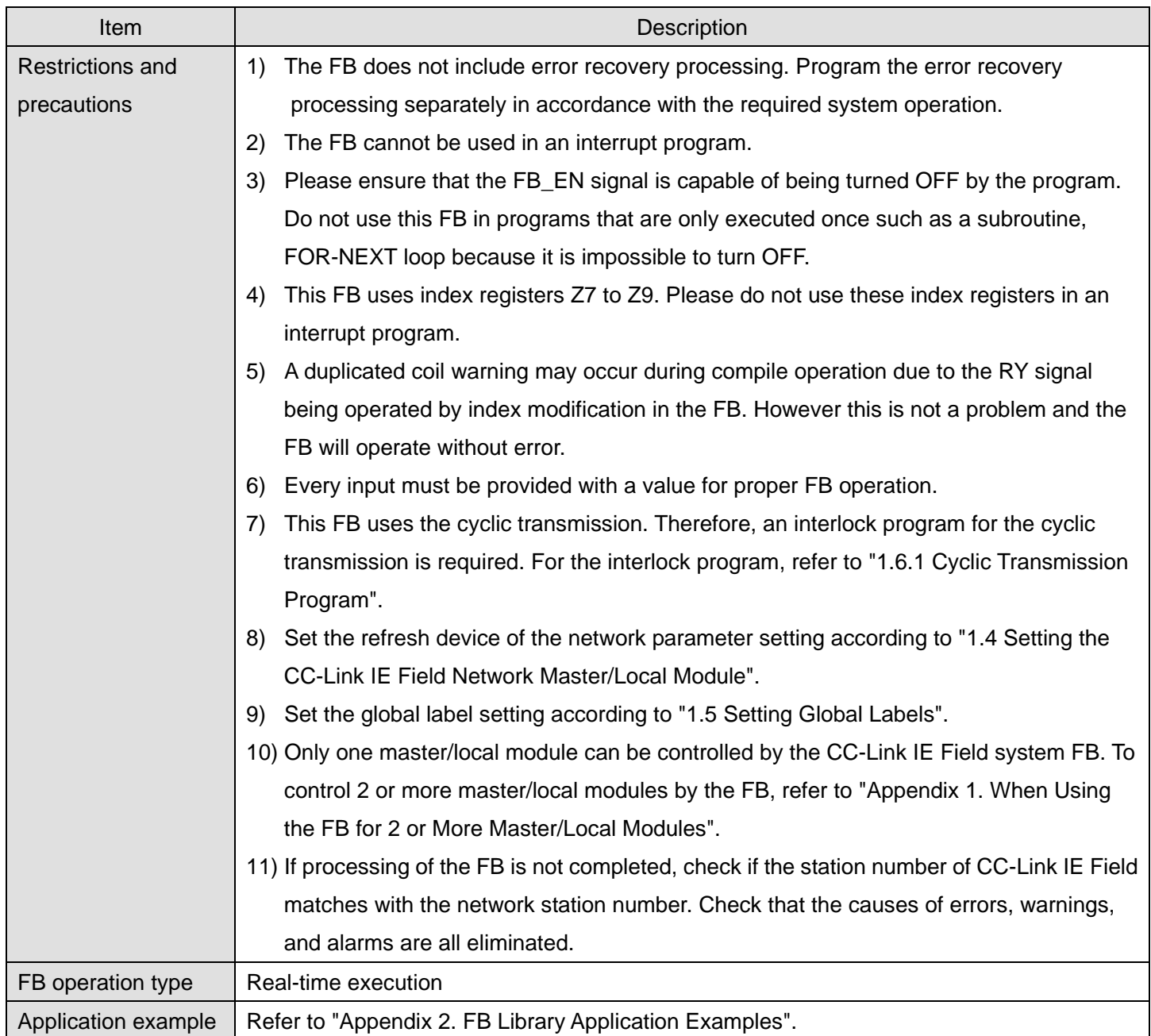

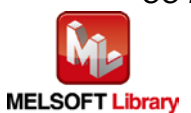

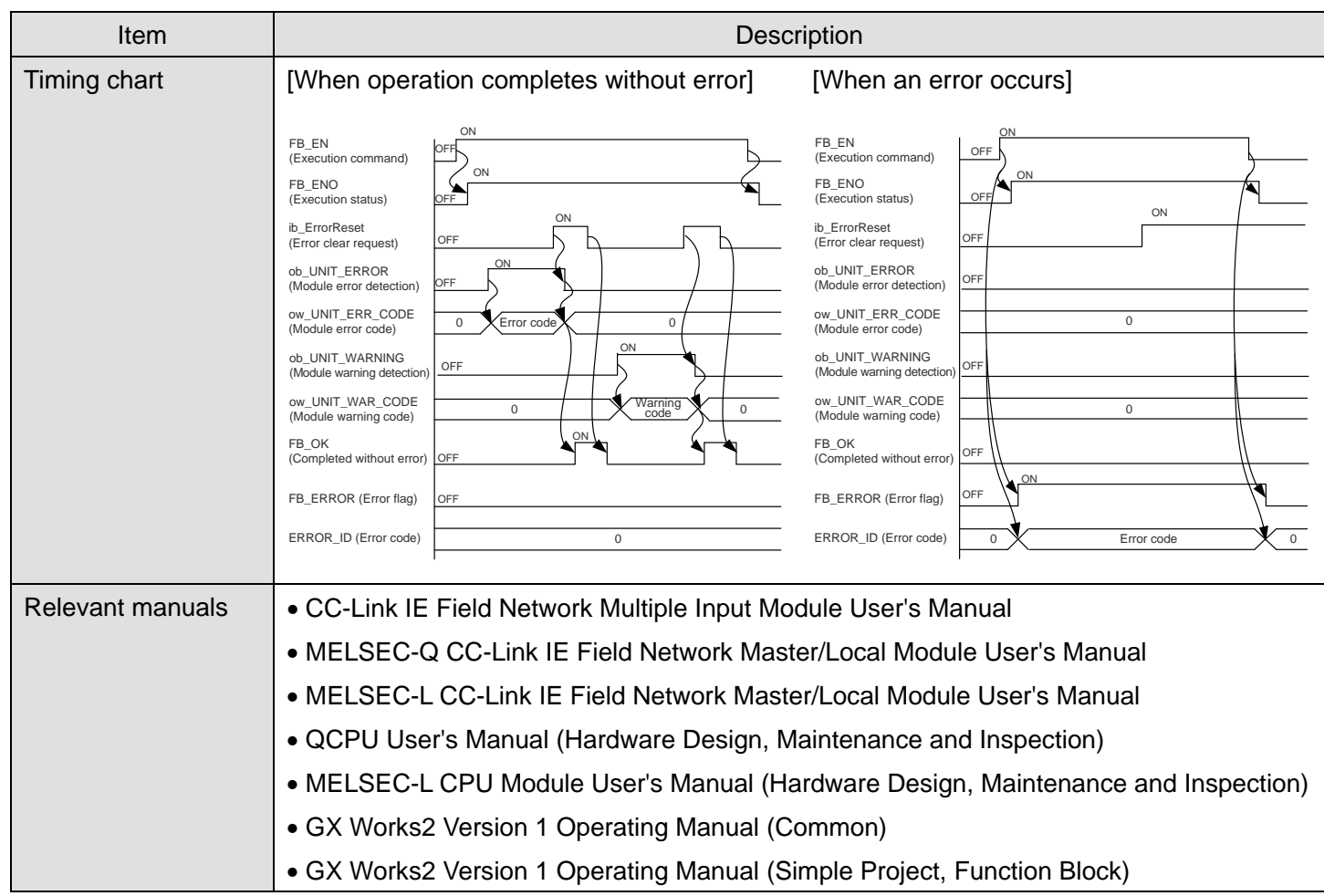

## **Error codes**

### **OError code list**

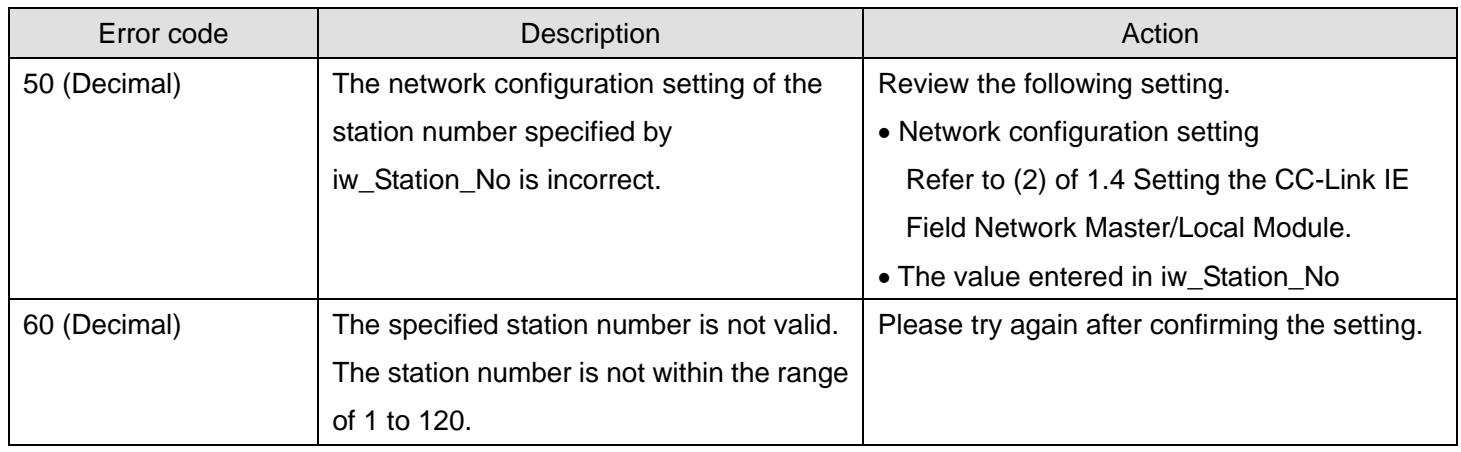

## **Labels**

## **Olnput labels**

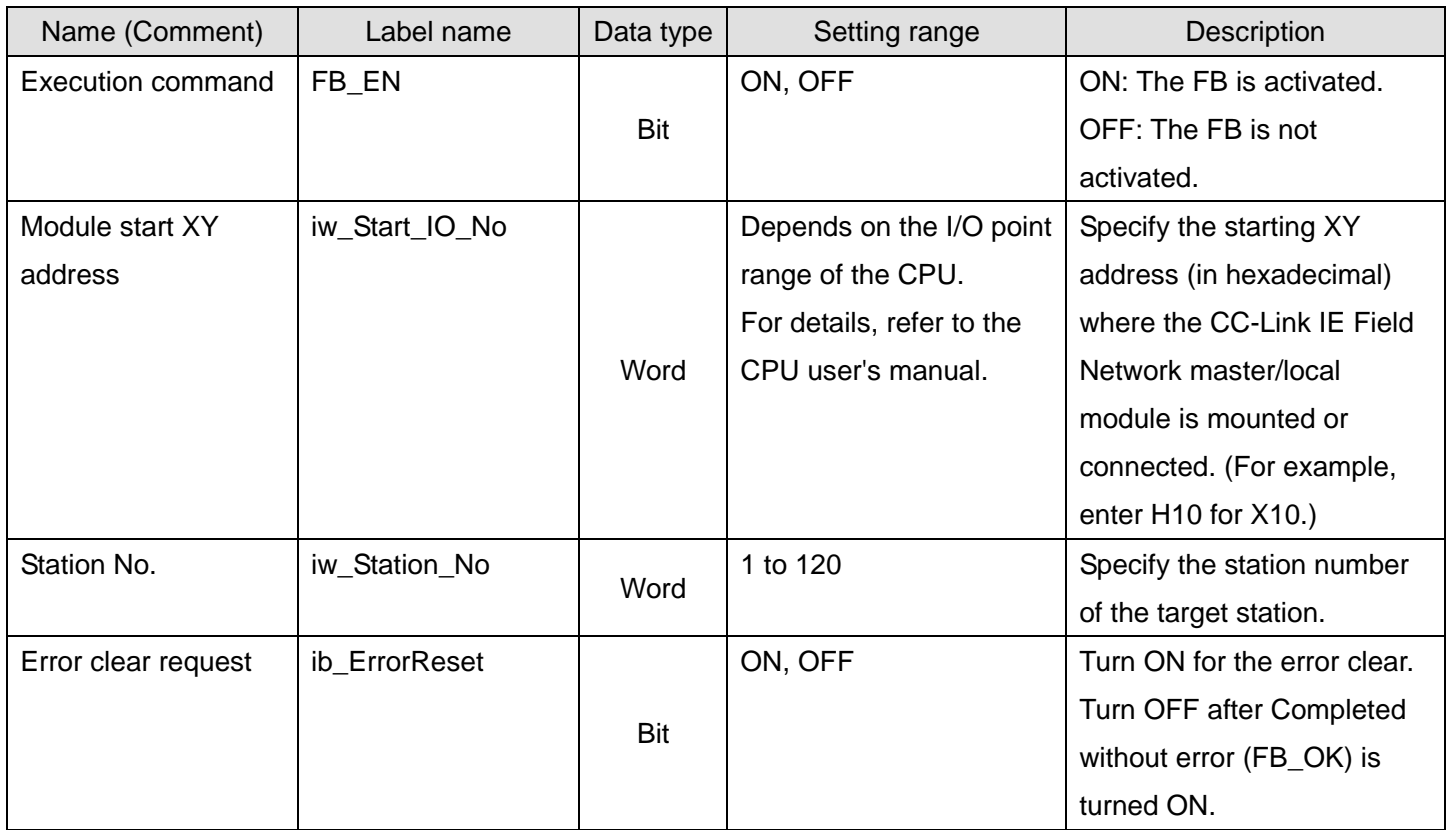

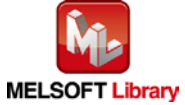

#### **Output labels**

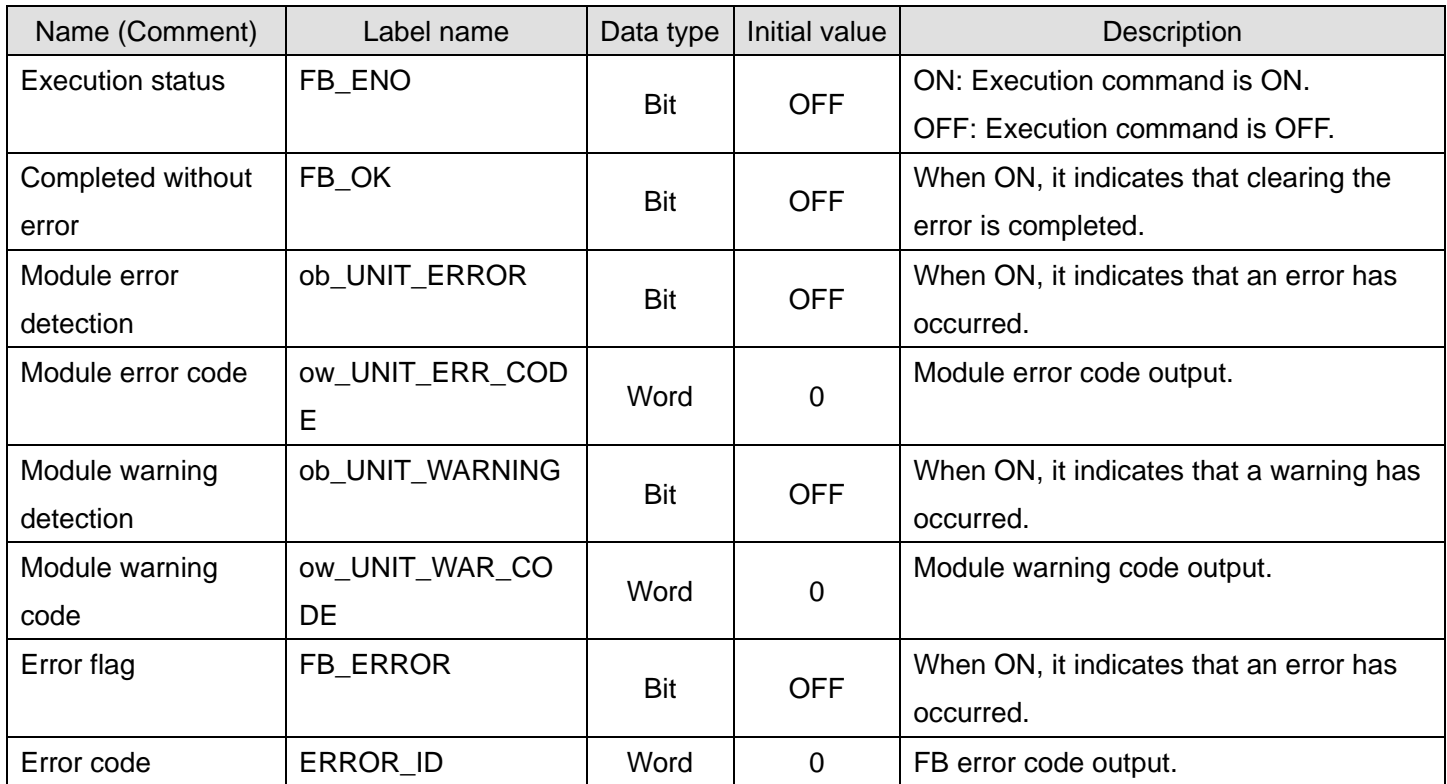

#### **FB Version Upgrade History**

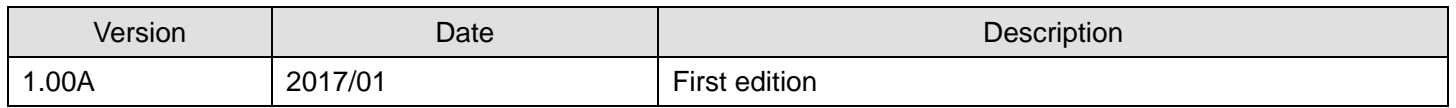

#### **Note**

This chapter includes information related to the function block.

It does not include information on restrictions of use such as combination with modules or programmable controller CPUs.

Please make sure to read user's manuals for the corresponding products before using the products.

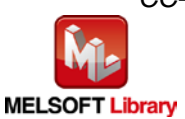

# <span id="page-22-0"></span>Appendix 1. When Using the FB for 2 or More Master/Local Modules

To use 2 or more CC-Link IE field master/local modules and to use an FB for the second and subsequent CC-Link IE field master/local modules, it is necessary to create an FB for the second and subsequent modules from the MELSOFT Library CC-Link IE field master/local module FB using the following procedure.

The following four steps are required to create the FB for the second and subsequent modules.

- (1) Enter network parameters
- (2) Set global labels
- (3) Copy MELSOFT Library to create the FB for the second module
- (4) Replace devices to create the FB for the second module

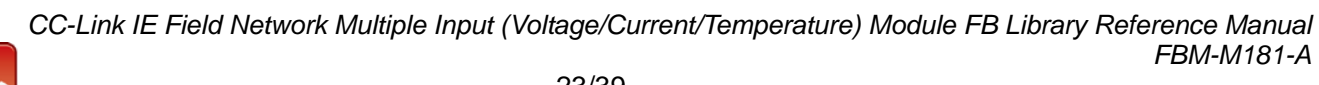

#### <span id="page-23-0"></span>Appendix 1.1. Entering Network Parameters

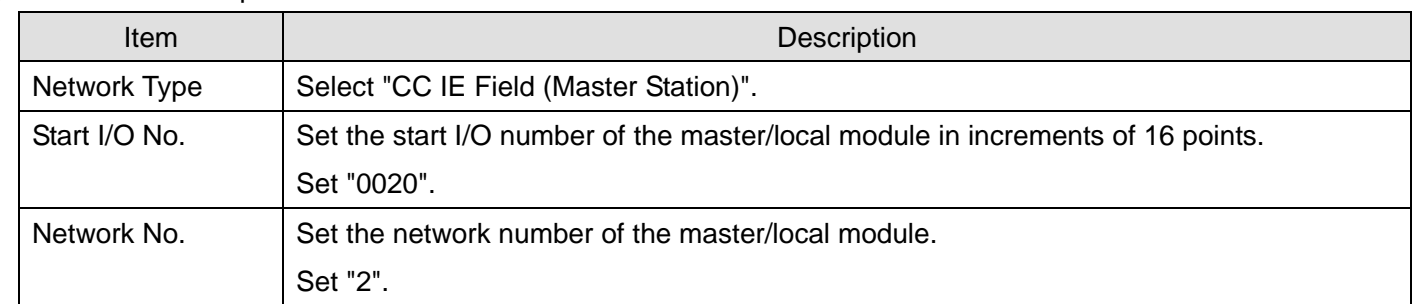

#### (1) Enter the network parameters for the second module.

## \*Select this checkbox.

 $\overline{|\mathbf{v}|}$  Set network configuration setting in CC IE Field configuration window

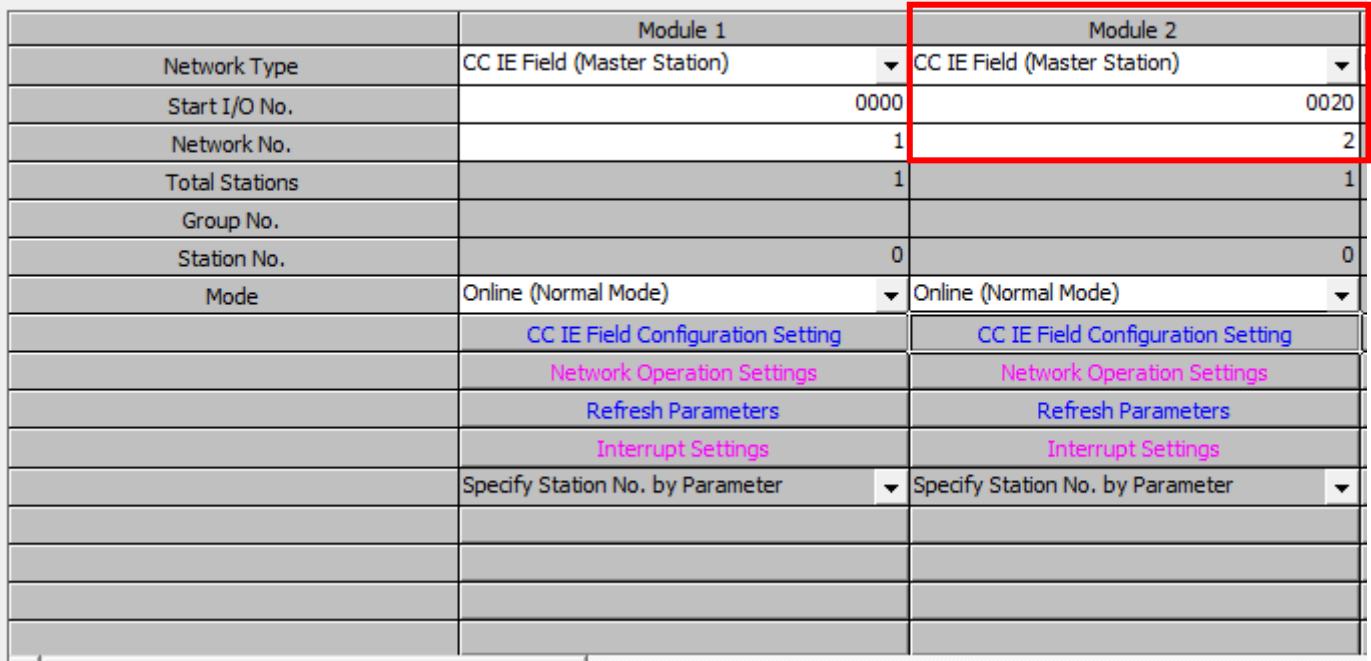

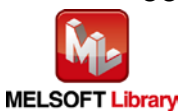

## (2) Set the CC IE Field configuration setting for the second module.

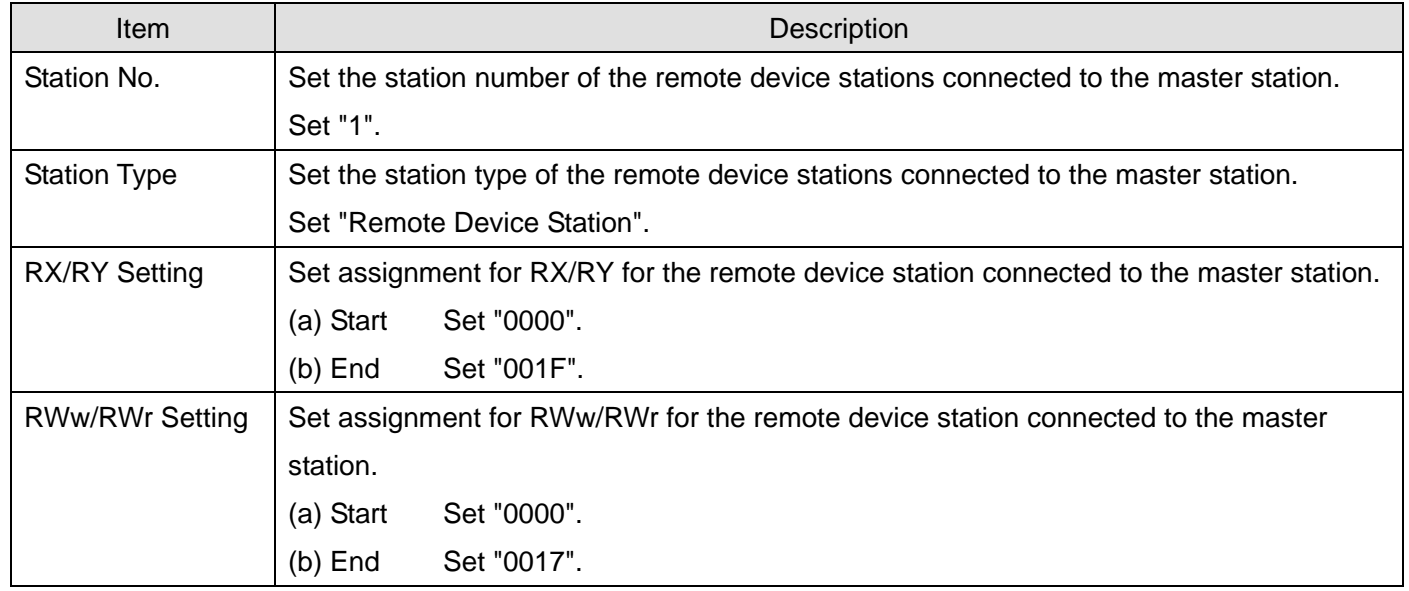

### [When using NZ2GF2S-60MD4]

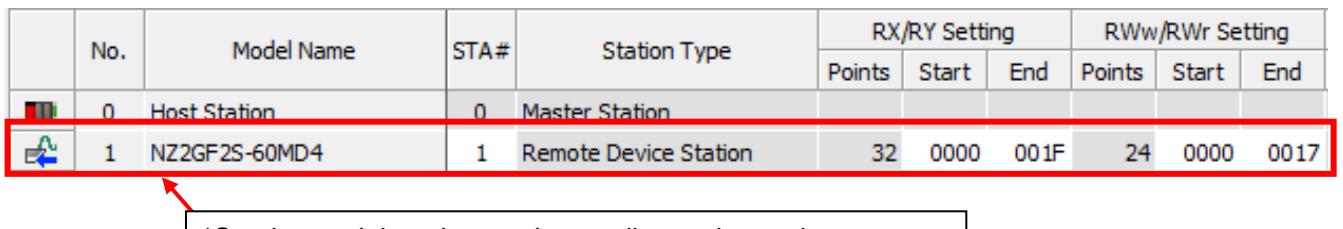

\*Set the module to be used according to the environment.

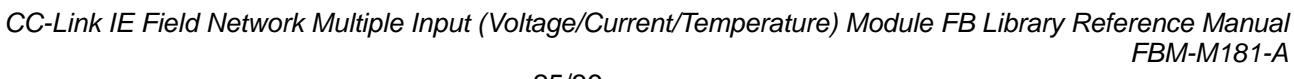

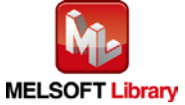

## (3) Enter the network parameters for the second module.

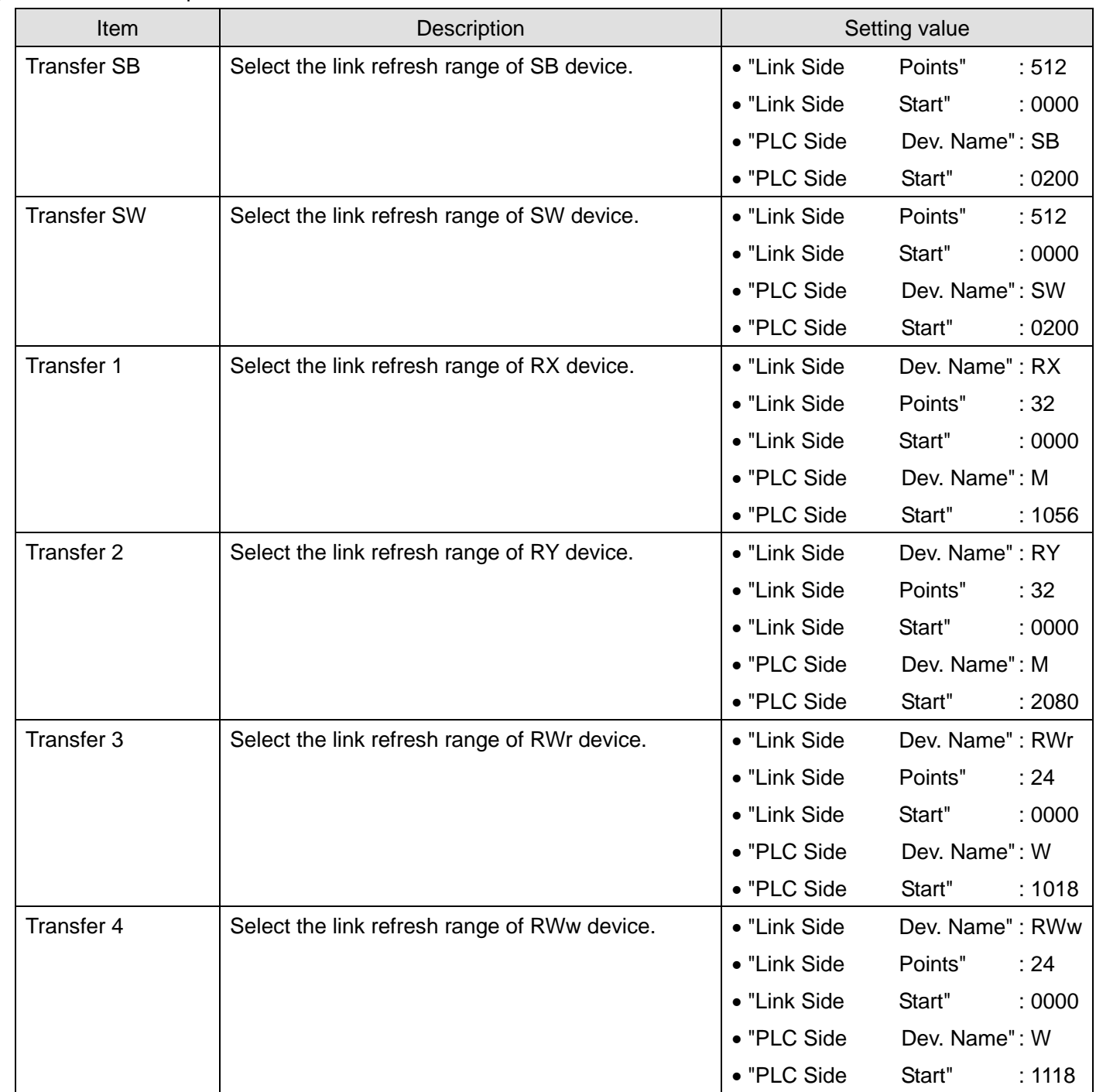

\* Change the Points of Link Side and Dev. Name and Start of PLC Side according to the system.

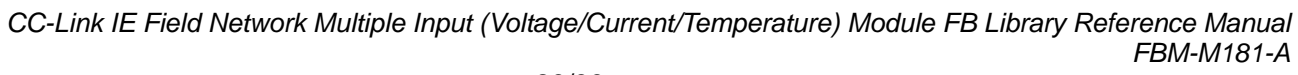

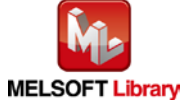

#### Assignment Method

## C Points/Start

C Start/End

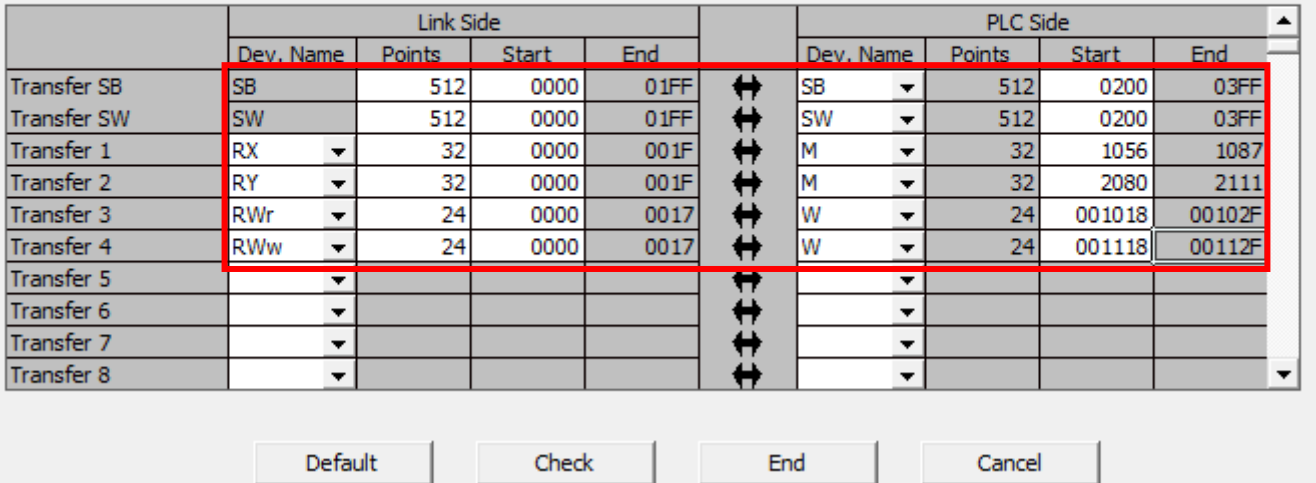

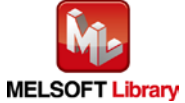

<span id="page-27-0"></span>Appendix 1.2. Entering Global Labels

Enter the global labels for the second module.

Specify label names for the second module. The names must be different from the label names for the first module. The following explains how to set the global label for the second module.

| Item       | <b>Description</b>                                                         |
|------------|----------------------------------------------------------------------------|
| Class      | Select "VAR_GLOBAL".                                                       |
| Label Name | Enter "M F RX2".                                                           |
| Data Type  | Select "Bit".                                                              |
| Device     | Enter the refresh device set for the refresh parameter with a "Z9" prefix. |

(1) M\_F\_RX2 Set remote input (RX).

(2) M\_F\_RY2 Set remote output (RY).

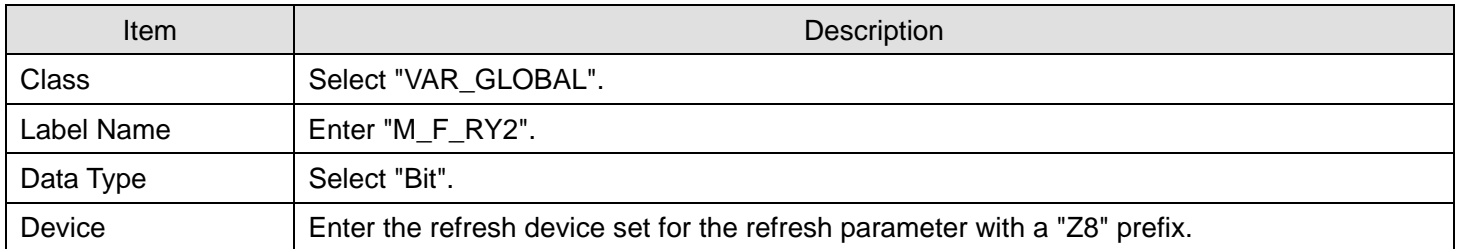

## (3) M\_F\_RWr2 Set remote output (RWr).

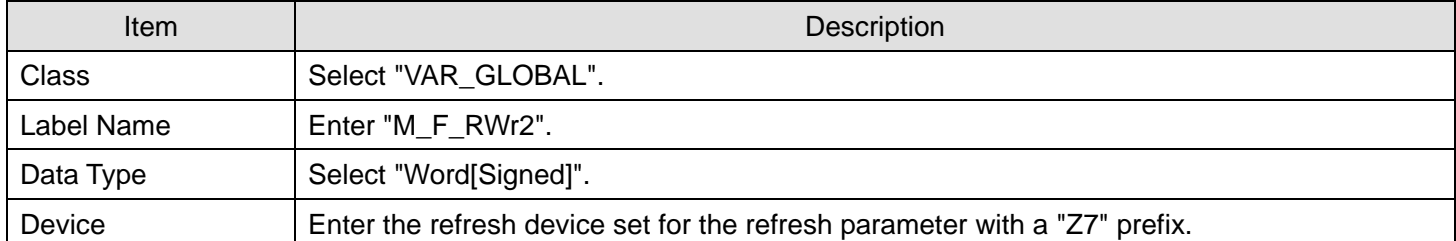

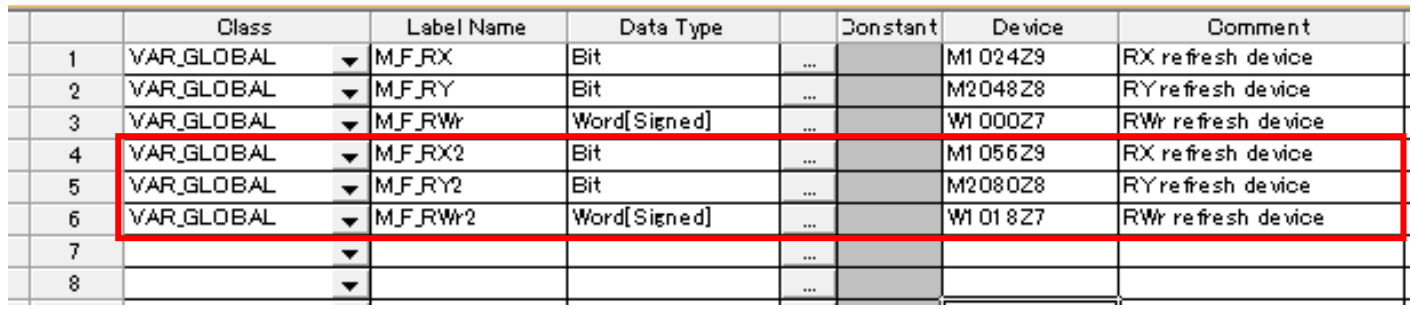

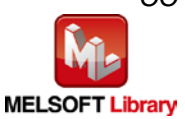

<span id="page-28-0"></span>Appendix 1.3. Copying MELSOFT Library to Create an FB for the Second module

(1) Select an FB necessary for the second module from the Project tab of the Navigation window. Execute the Copy command.

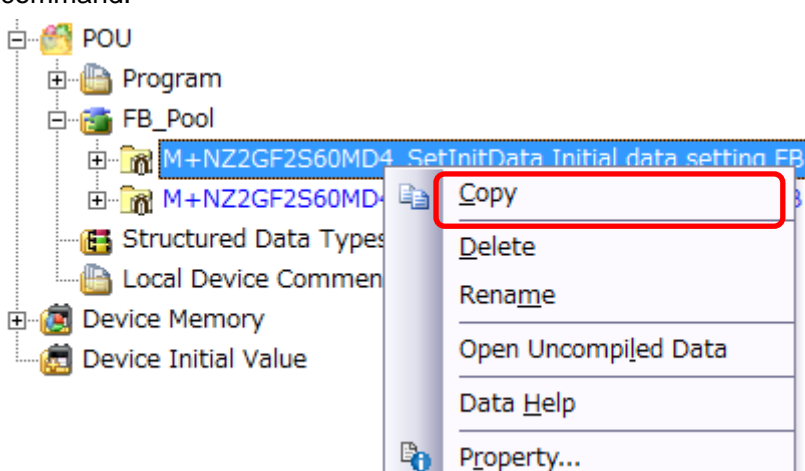

(2) Paste the copied FB to "FB\_Pool" on the Project tab of the Navigation window.

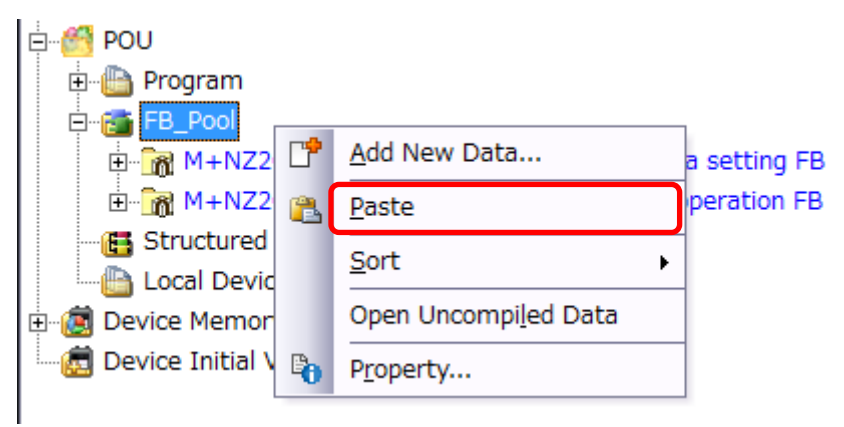

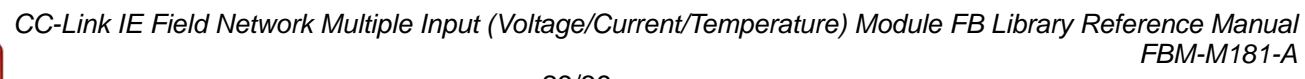

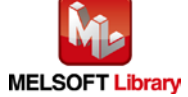

(3) After selecting the paste command, a window appears to enter an FB name. Enter an FB name after paste. (Example: NZ2GF2S60MD4\_SetInitData\_02)

[Note] The character string "+" of M+... cannot be entered.

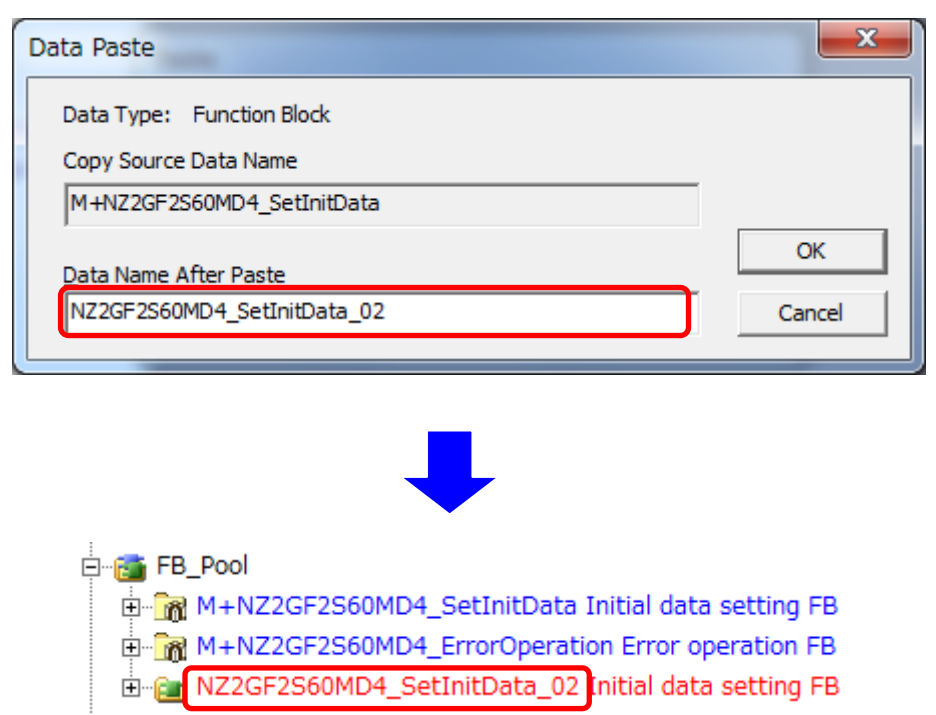

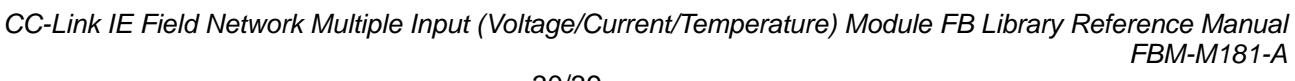

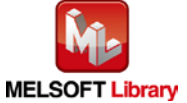

<span id="page-30-0"></span>Appendix 1.4. Replacing Devices to Create the FB for the Second Module

(1) Open "Program" of the added FB.

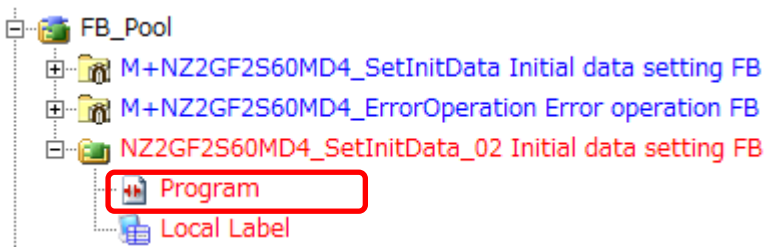

(2) Select "Find/Replace" menu and then select "Replace Device". "Find/Replace" window appears.

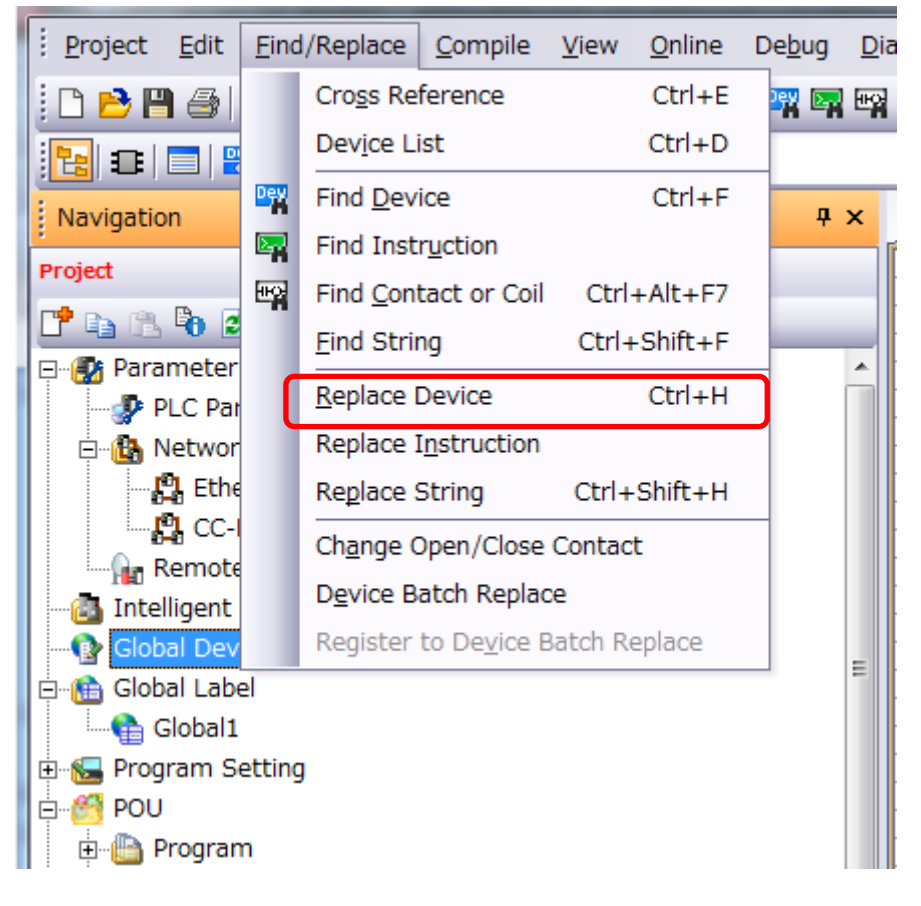

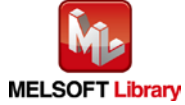

(3) Select "Current Window" from Find In, "M\_F\_RY" from Find Device, and "M\_F\_RY2" from Replace Device. Then replace all devices. In the same way, replace "M\_F\_RX" and "M\_F\_RWr".

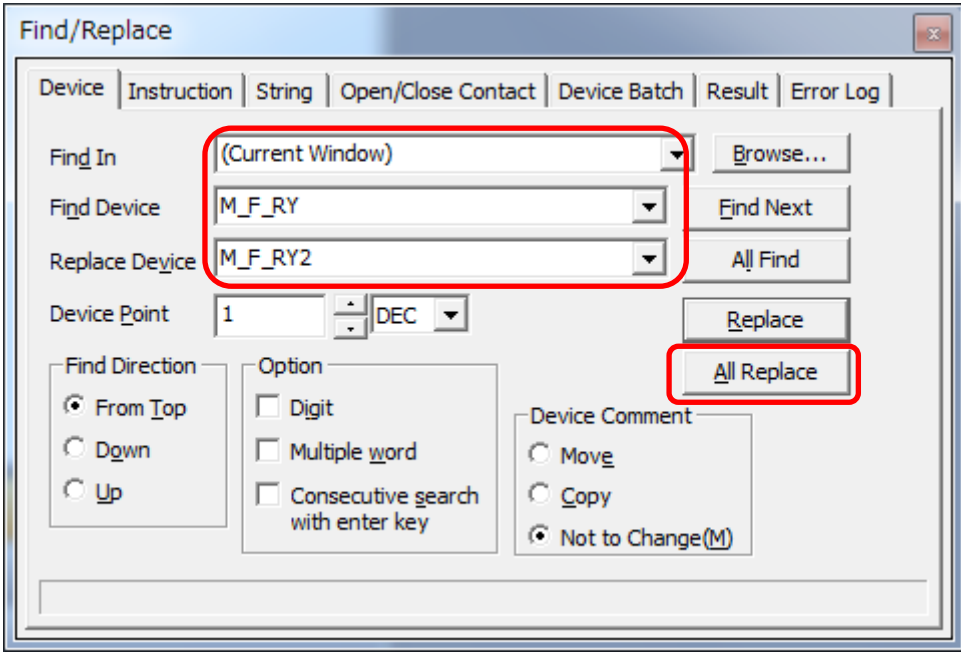

By performing the steps above, the CC-Link IE field master/local FB can be used for the second module.

[Point]

- (1) To use multiple FBs for the second CC-Link IE field master/local module, repeat the steps i[n Appendix 1. When](#page-22-0)  [Using the FB for 2 or More Master/Local Modules.](#page-22-0)
- (2) To use an FB for third or subsequent CC-Link IE field master/local modules, make sure that the preset "Global label name", "Data Name After Paste" that was set when pasting FB data and "Replace Device" that was set when replacing devices are not duplicated for the first and second modules.

[Note]

If MELSOFT Library is upgraded, MELSOFT Library FBs can be upgraded by importing them again. However, the FBs that were created by following these procedures for the second and subsequent modules are not upgraded even if the FBs are imported again.

Therefore, to upgrade FBs that were created by following these procedures, after upgrading MELSOFT Library, follow these procedures again.

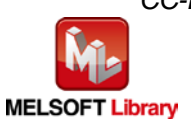

# <span id="page-32-0"></span>Appendix 2. FB Library Application Examples

CC-Link IE Field Network Multiple Input module FB application examples are as follows.

## **1) System configuration**

#### (1) Q-series system configuration

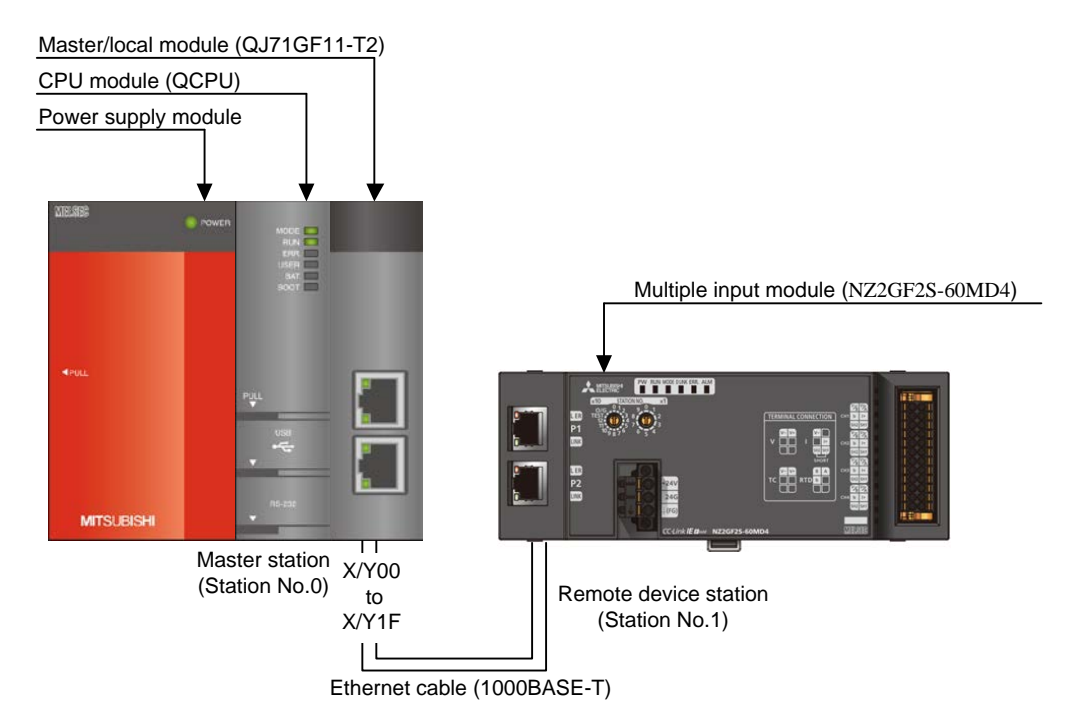

#### (2) L-series system configuration

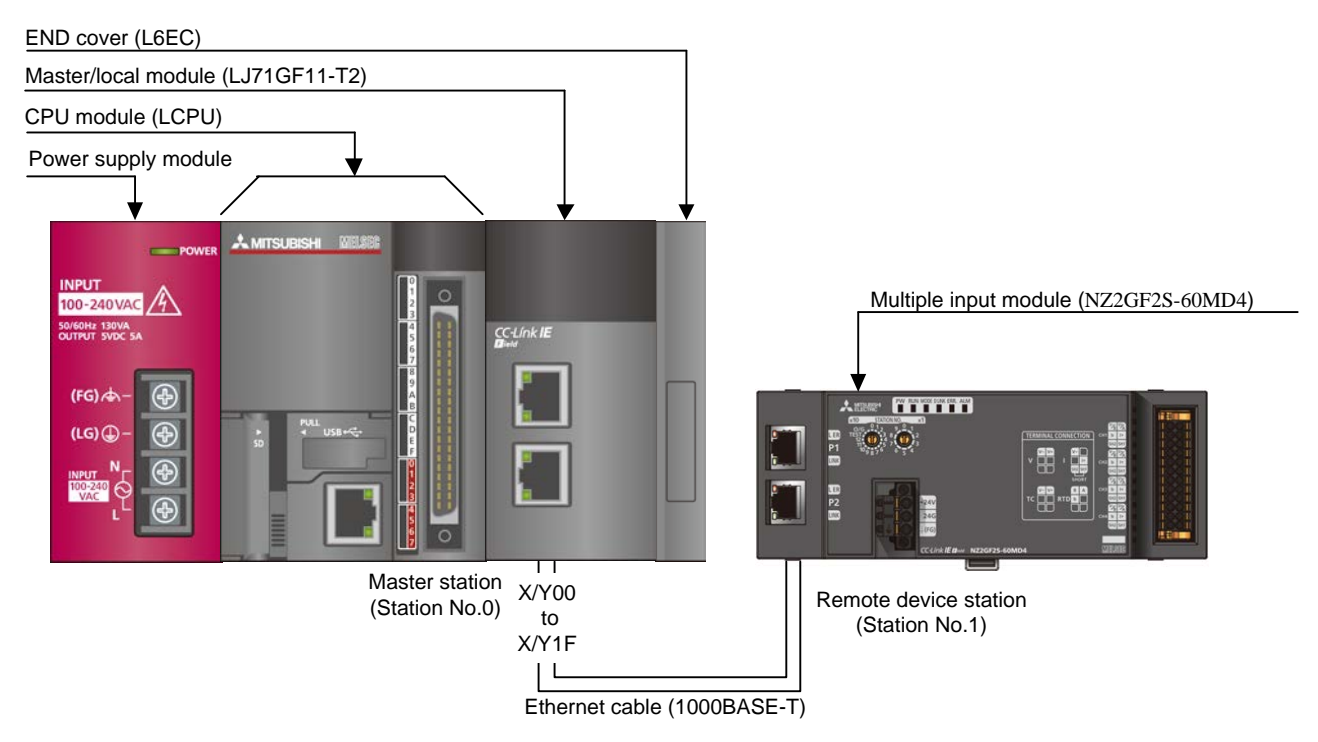

*CC-Link IE Field Network Multiple Input (Voltage/Current/Temperature) Module FB Library Reference Manual FBM-M181-A*

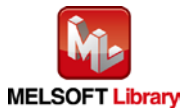

Reminder

- Every input must be provided with a value for proper FB operation. If not set, the values will be unspecified.
- Abbreviations may be used in the label comments due to the limitation on the number of the characters to display in GX Works2.

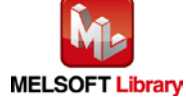

#### Interlock program

\* The following is an example of an interlock program.

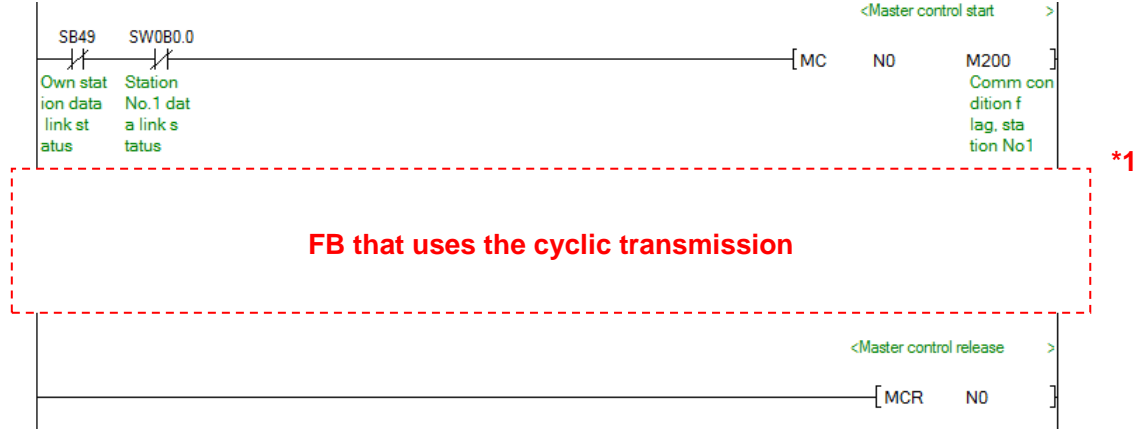

\*1 All the FBs in this manual use the cyclic transmission.

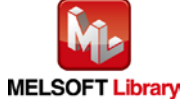

# **2) List of devices**

#### a) External input (commands)

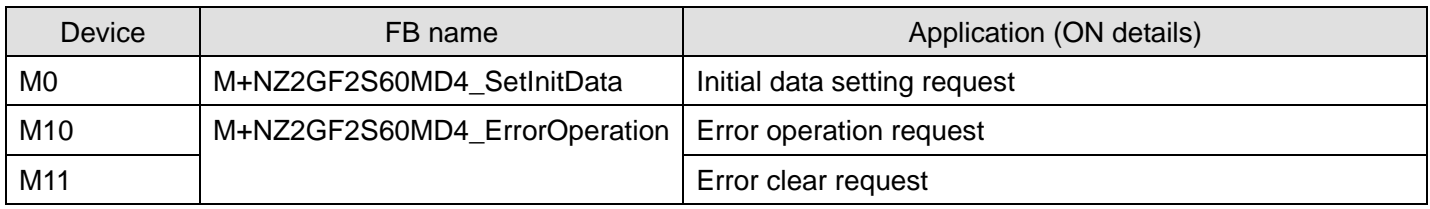

#### b) External output (checks)

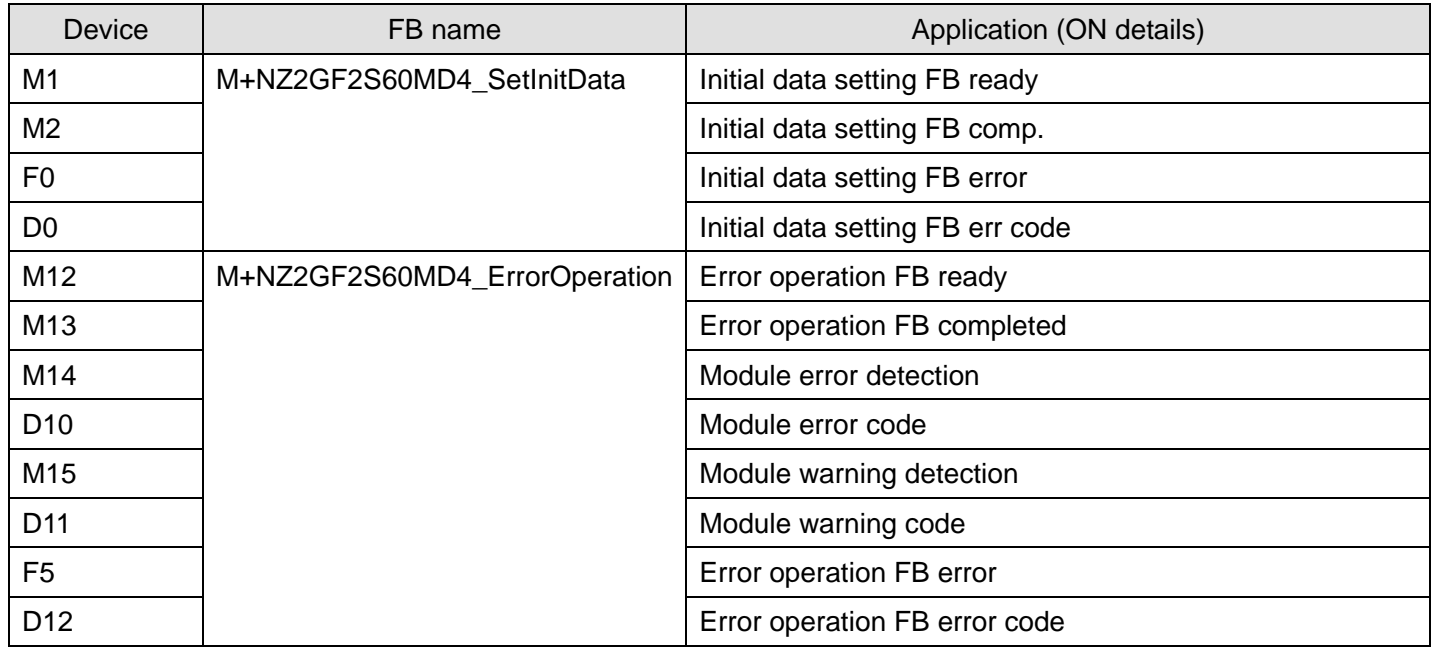

## **3) Global label setting**

#### a) Common setting

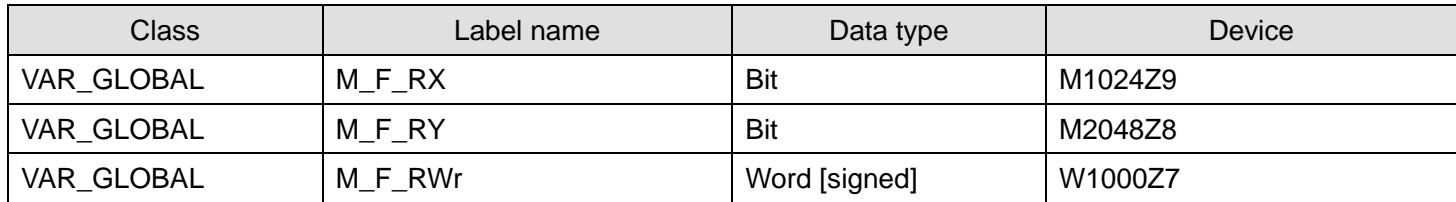

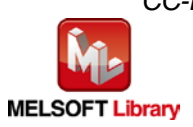

## **4) Programs**

[M+NZ2GF2S60MD4\\_SetInitData \(Initial data setting\)](#page-11-1)

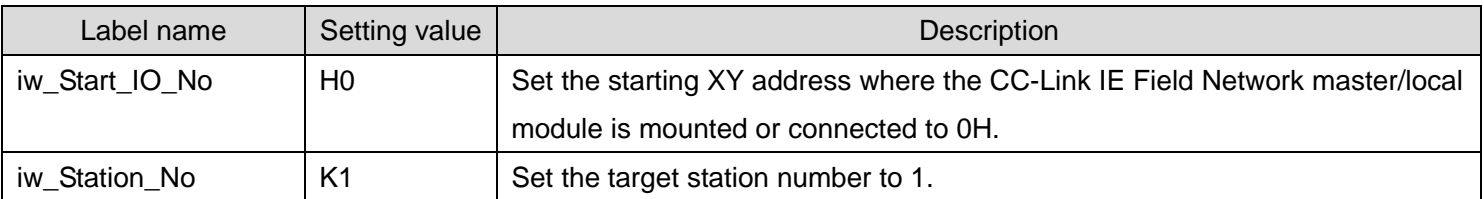

The following shows the example program with the conditions described in the table below.

By turning ON M0, the operating condition of the module is set.

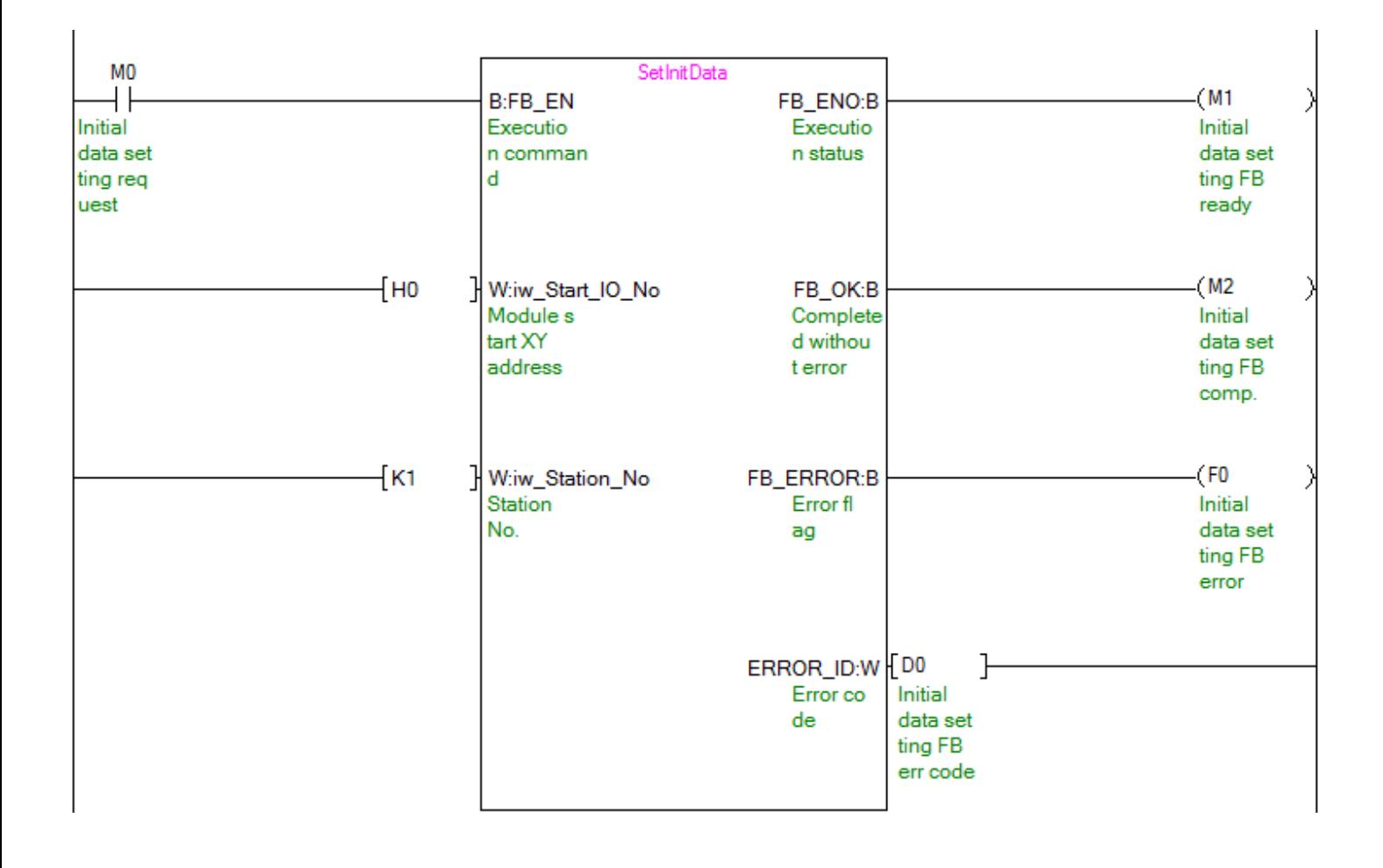

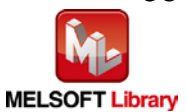

## [M+NZ2GF2S60MD4\\_ErrorOperation \(Error operation\)](#page-16-0)

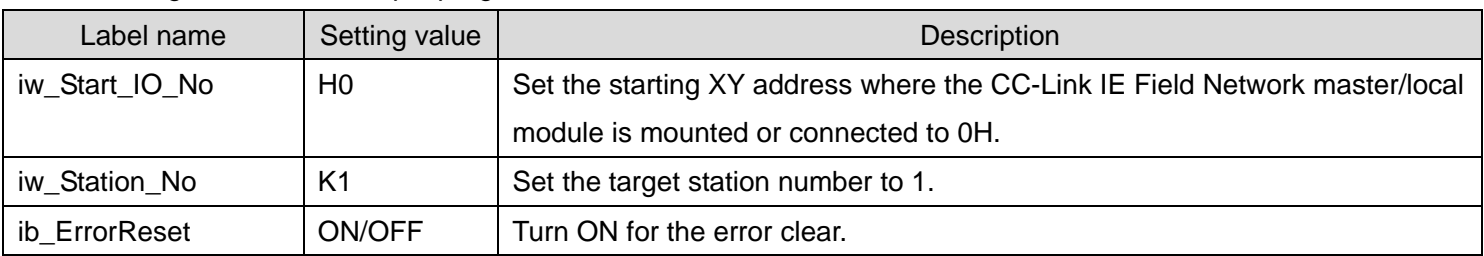

The following shows the example program with the conditions described in the table below.

By turning ON M10, occurrence of error and warning is monitored.

By turning ON M11 after turning ON M10, the error is cleared.

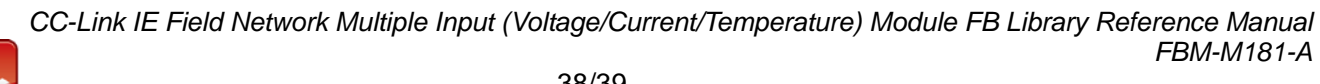

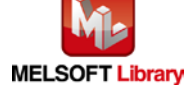

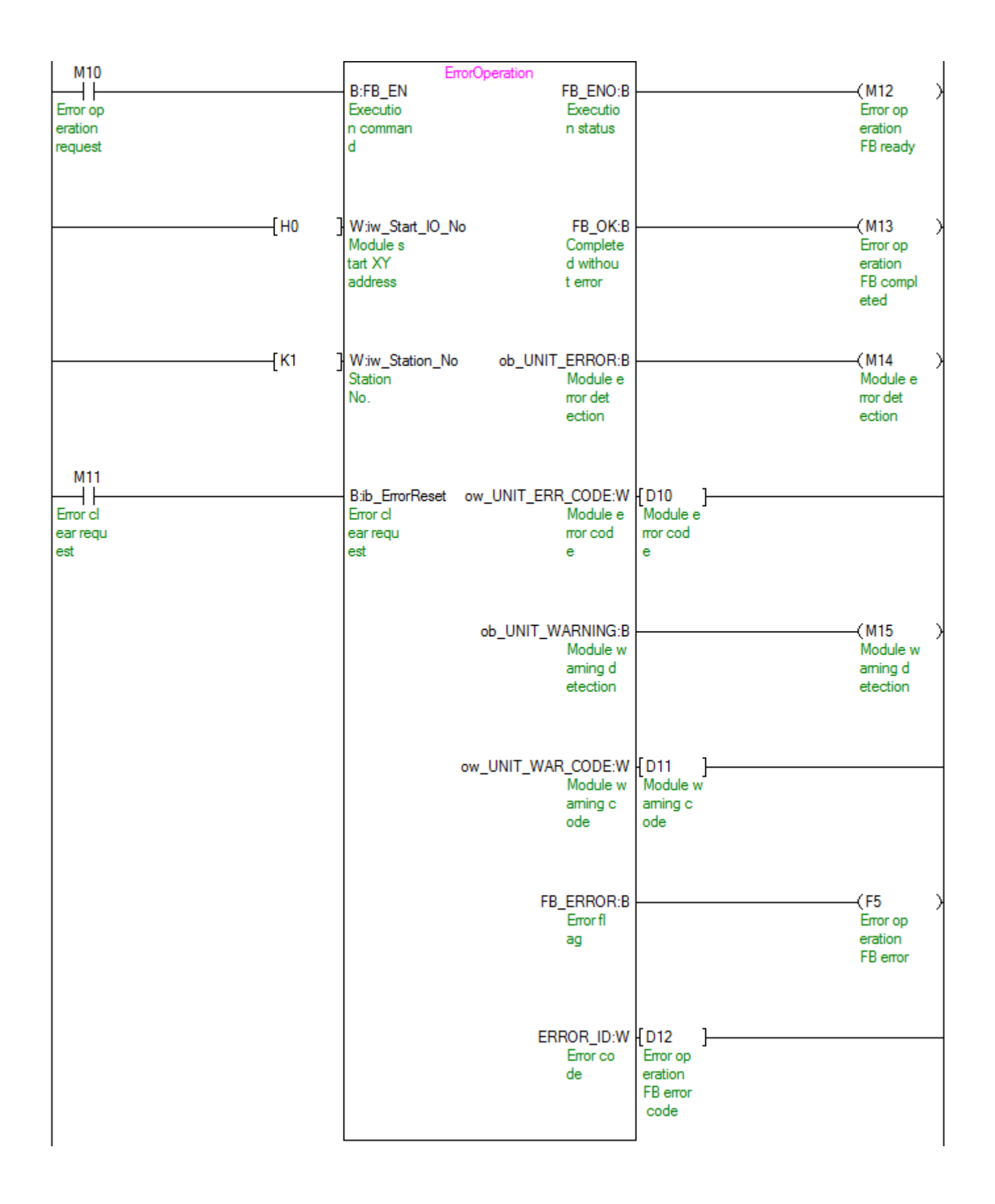

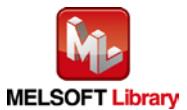